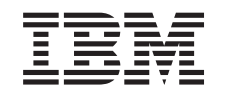

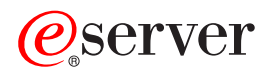

iSeries

Aan de slag met probleemoplossing

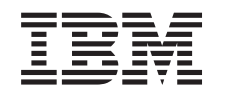

# ERserver

iSeries

Aan de slag met probleemoplossing

**© Copyright IBM Corp. 1998, 2002.**

# **Inhoudsopgave**

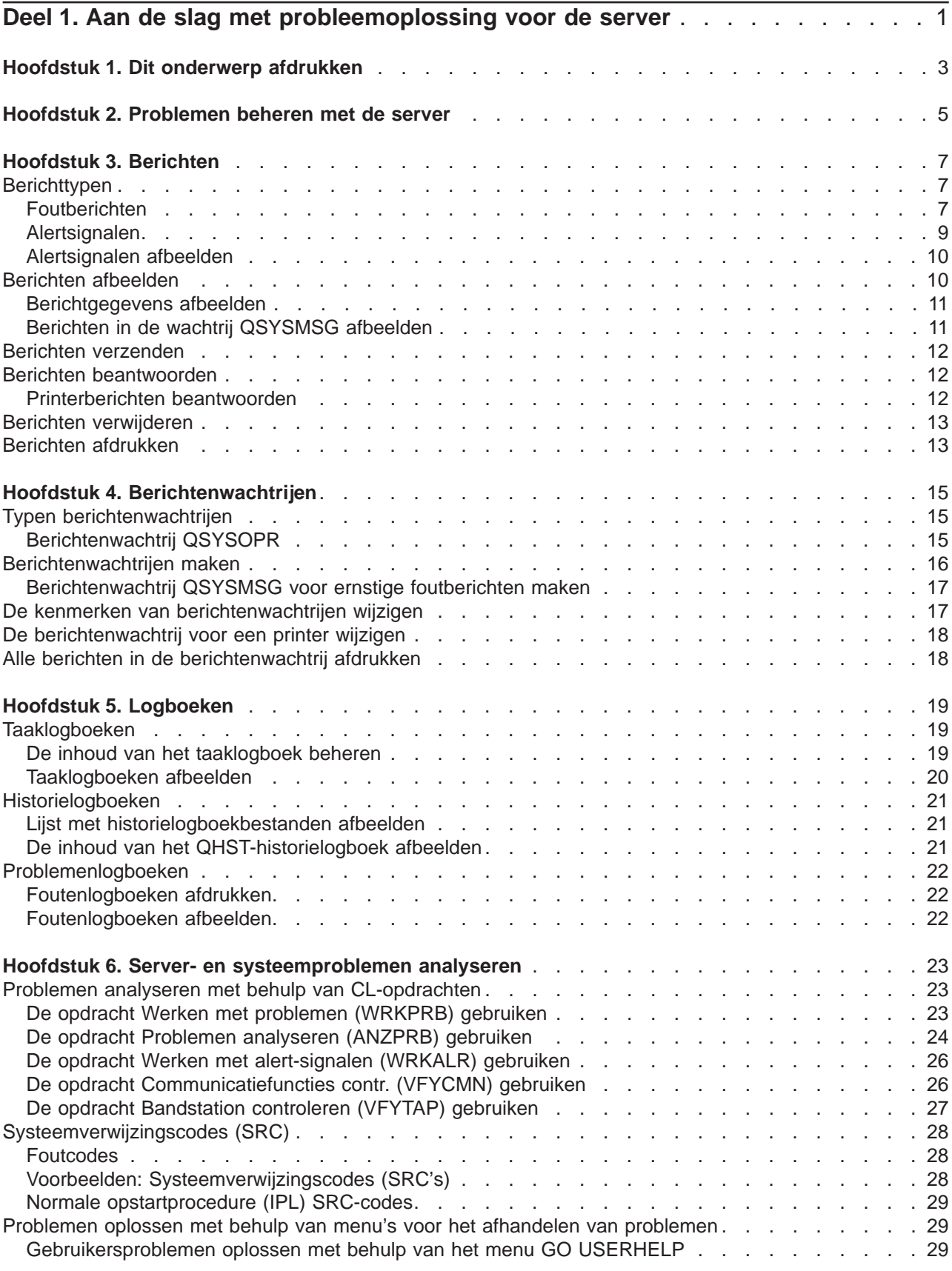

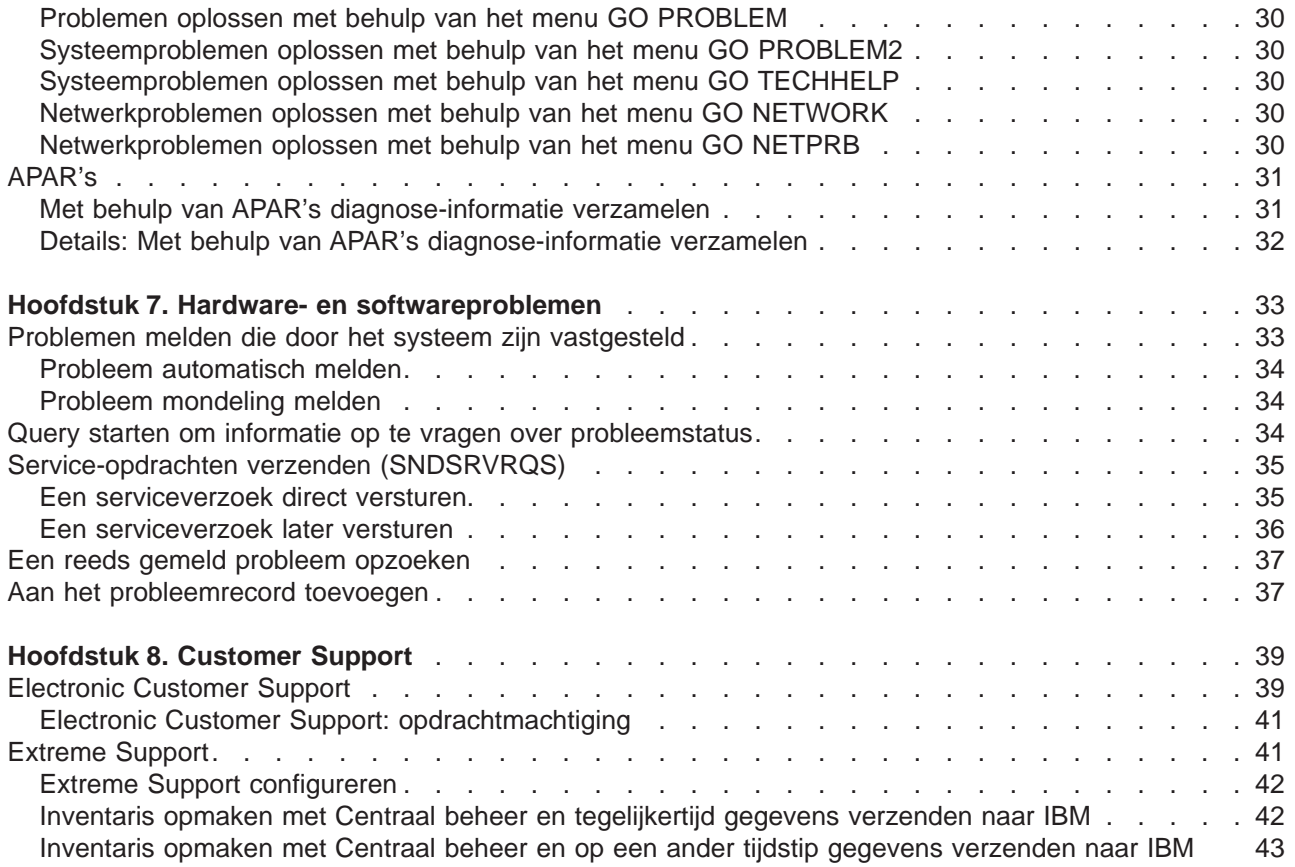

# <span id="page-6-0"></span>**Deel 1. Aan de slag met probleemoplossing voor de server**

U kunt een voorafgaande probleemanalyse uitvoeren op de server voordat u contact opneemt met de service-afdeling. U kunt problemen met de server herkennen en oplossen met behulp van de onderstaande informatie.

U kunt als volgt problemen met de server opsporen en melden:

- 1. Het controleren van de server helpt u bij het vaststellen, opsporen en herkennen van problemen. De server beschikt over vele [ingebouwde voorzieningen voor het beheren van problemen.](#page-10-0) Houd de volgende OS/400-resources in de gaten:
	- [Berichten](#page-12-0) en [berichtenwachtrijen](#page-20-0) bevatten belangrijke servergegevens
	- v In [logboeken](#page-24-0) worden events en berichten opgeslagen ten behoeve van probleembepaling. Het logboek [QHST](#page-26-0) bevat berichten voor de systeembeheerder, informatie over apparatuurstatus, taakstatus en PTF's (Program Temporary Fix), opgeslagen in de vorm van systeemberichten.
- 2. Start de probleemanalyse.
	- Bepaal welke eenheden de fouten registreren aan de hand van [systeemcodes.](#page-33-0)
	- v Gebruik [CL-opdrachten](#page-28-0) of [menu's voor het afhandelen van problemen](#page-34-0) om meer informatie over het probleem te verzamelen.
	- Gebruik [Electronic Customer Support](#page-44-0) of ["Extreme Support" op pagina 41](#page-46-0) om de oorzaak van het probleem vast te stellen bij het uitvoeren van serveronderhoud en voor de ondersteuning van de server.
	- Gebruik fixes (of PTF's) om uw software actueel te houden.
- 3. Gebruik [Hardware- en softwareproblemen melden](#page-38-0) als u een probleem wilt melden waarvoor een item in het problemenlogboek is aangemaakt.
- 4. Voer de ["Met behulp van APAR's diagnose-informatie verzamelen" op pagina 31](#page-36-0) uit om een fout te corrigeren.

# <span id="page-8-0"></span>**Hoofdstuk 1. Dit onderwerp afdrukken**

Als u de PDF-versie van dit onderwerp wilt lezen of downloaden, kiest u [Aan de slag met probleem](rzahb.pdf)[oplossing](rzahb.pdf) (ongeveer 337 KB of 60 pagina's).

#### **Overige informatie**

Als u de PDF-versie van een bijbehorend boek wilt lezen of downloaden, kiest u AS/400e Diagnostic Tools

for System Administrators (ongeveer 430 pagina's)

#### **PDF-bestanden opslaan**

U kunt een PDF-bestand als volgt op uw werkstation opslaan om het te lezen of af te drukken:

- 1. Klik met de rechtermuisknop op het PDF-bestand in de browser (klik met de rechtermuisknop op de bovenstaande link).
- 2. Klik op **Opslaan als...**
- 3. Ga naar de directory waarin u het PDF-bestand wilt opslaan.
- 4. Klik op **Opslaan**.

#### **Adobe Acrobat Reader downloaden**

Als u Adobe Acrobat Reader nodig hebt om deze PDF-bestanden te bekijken of af te drukken, kunt u dit

programma downloaden van de [Adobe-website](http://www.adobe.com/products/acrobat/readstep.html) (www.adobe.com/products/acrobat/readstep.html)

# <span id="page-10-0"></span>**Hoofdstuk 2. Problemen beheren met de server**

Met de functies voor probleemanalyse van de server kunt u problemen beheren die door het systeem of door de gebruiker zijn geconstateerd. De server beschikt over functies voor probleemanalyse, voor het opsporen en vastleggen van problemen, voor probleemrapportage en probleemcorrectie. De gestructureerde probleembeheerserver helpt u en uw service provider problemen die op de server optreden snel en accuraat te beheren.

Hieronder ziet u een voorbeeld van de stappen bij het beheren van een probleem:

- 1. De server constateert een hardwarefout.
- 2. Er wordt een foutbericht naar de server gezonden.
- 3. Er wordt een probleemrecord gemaakt met daarin de configuratiegegevens, een systeemcode, de naam van het apparaat dat de fout heeft ontdekt en andere informatie.
- 4. De fout wordt opgenomen in het systeemfoutenlogboek.
- 5. Er wordt een bericht verzonden naar de berichtenwachtrij van de systeemoperator.
- 6. De probleemanalyse start met een bericht.

Het resultaat van de probleemanalyse wordt automatisch samen met de verzamelde informatie opgeslagen. Op dit moment kunt u het probleem rapporteren aan uw service provider.

Er zijn verschillende hulpprogramma's beschikbaar die u helpen bij het beheer van problemen met de server.

- [Hoofdstuk 3, "Berichten" op pagina 7](#page-12-0)
- [Hoofdstuk 4, "Berichtenwachtrijen" op pagina 15](#page-20-0)
- [Hoofdstuk 5, "Logboeken" op pagina 19](#page-24-0)
- [Hoofdstuk 6, "Server- en systeemproblemen analyseren" op pagina 23](#page-28-0)
- [Hoofdstuk 7, "Hardware- en softwareproblemen" op pagina 33](#page-38-0)
- [Hoofdstuk 8, "Customer Support" op pagina 39](#page-44-0)

# <span id="page-12-0"></span>**Hoofdstuk 3. Berichten**

Berichten zijn boodschappen die door een persoon of programma aan een andere persoon of ander programma worden verzonden. Of u nu een systeemoperator of een gebruiker bent, u kunt op uw server communiceren door berichten te gebruiken. De systeemoperator en gebruikers verzenden en ontvangen berichten van andere gebruikers en van systeemprogramma's die de toestand van het systeem overbrengen.

Uw server verzendt informatie- en dialoogberichten die u belangrijke systeeminformatie verschaffen. Op dialoogberichten moet u reageren. Informatieberichten stellen u in staat systeemactiviteiten, taken, gebruikers en fouten bij te houden. Omdat berichten informatie over uw systeem verschaffen, moet u ook weten hoe u berichten moet afhandelen bij het vinden en oplossen van problemen.

Om efficiënt berichten te kunnen afhandelen, dient u het volgende te weten:

- Bij Berichttypen vindt u algemene informatie over foutberichten en alerts.
- v In het onderdeel [Berichten afbeelden](#page-15-0) ziet u hoe u berichten in de systeemoperator- (QSYSOPR) of gebruikerswachtrijen kunt afbeelden. Onder deze link vindt u ook meer informatie over [Berichtgegevens](#page-16-0) [afbeelden](#page-16-0) en [Berichten in de wachtrij QSYSMSG afbeelden](#page-16-0)
- v In het onderdeel [Berichten verzenden](#page-17-0) ziet u hoe u op uw server kunt communiceren door berichten te verzenden.
- v In het onderdeel [Berichten beantwoorden](#page-17-0) kunt u zien hoe u berichten van de systeemoperator, van andere gebruikers of van de printer kunt beantwoorden.
- v In het onderdeel [Berichten verwijderen](#page-18-0) ziet u hoe u overbodige berichten kunt verwijderen.
- v In het onderdeel [Berichten afdrukkenz](#page-18-0)iet u hoe u specifieke berichten kunt afdrukken die te maken hebben met het actuele probleem waar u mee bezig bent. Ook vindt u hier een link naar informatie over het afdrukken van een wachtrij.

Overige verwante onderwerpen waarover u wellicht meer wilt weten zijn [foutberichten gebruiken](#page-13-0) en [wacht](#page-20-0)[rijen.](#page-20-0)

### **Berichttypen**

Ter ondersteuning van de gebruiker is er een groot aantal systeem- en serverberichten, uiteenlopend van foutberichten tot printerberichten en alerts. Daarom is het belangrijk om te weten dat u de volgende berichttypen kunt tegenkomen:

- v Foutberichten waarmee eenvoudige of complexe systeem-, apparatuur- of programmafouten worden gemeld.
- Alerts waarmee hardware- of softwareresources worden geanalyseerd.

Voor meer informatie over efficiënt gebruik van deze berichttypen, raadpleegt u de basisberichttaken: [berichten afbeelden,](#page-15-0) [berichten verzenden, berichten beantwoorden,](#page-17-0) [berichten verwijderen](#page-18-0) en [berichten](#page-18-0) [afdrukken.](#page-18-0)

### **Foutberichten**

Er is een heel arsenaal aan systeemberichten die toestanden kunnen aangeven die variëren van eenvoudige typfouten tot problemen met systeemapparatuur of programma's. Foutberichten kunnen worden verzonden naar een berichtenwachtrij of naar een programma en op een scherm worden afgebeeld. De volgende berichten zijn mogelijk:

- Een foutbericht op uw actuele scherm
- v Een bericht dat een systeemprobleem betreft dat is verzonden naar de berichtenwachtrij van de systeemoperator, QSYSOPR
- v Een bericht dat een apparaatprobleem betreft dat is verzonden naar de berichtenwachtrij die in een apparatuurbeschrijving is opgegeven
- <span id="page-13-0"></span>v Een bericht dat een mogelijk ernstige systeemtoestand betreft dat is verzonden naar de berichtenwachtrij QSYSMSG, de berichtenwachtrij van de systeemoperator en andere berichtenwachtrijen die zijn opgegeven door de gebruikers
- v Een onvoorziene fout die niet door een programma wordt afgehandeld (afgebeeld op het scherm Programmaberichten bekijken)

Voor meer informatie over het gebruik van foutberichten, raadpleegt u "Foutberichten gebruiken".

#### **Foutberichten gebruiken**

Als u een taak opgeeft die het systeem niet kan verwerken vanwege een fout, verschijnt er onder in het scherm een [foutbericht.](#page-12-0) Afhankelijk van het scherm kan ook het toetsenbord worden vergrendeld. Druk op de Reset-toets om de vergrendeling van het toetsenbord op te heffen.

**Opmerking:** Schermen van sommige toepassingsprogramma's hebben mogelijk geen berichtregels onder in het scherm.

U kunt als volgt aanvullende informatie over de fout verkrijgen:

- 1. Ga met de cursor naar dezelfde regel als het bericht. Als u de cursor niet kunt bewegen, gaat u naar stap 2.
- 2. Druk op de Help-toets. Het scherm Extra informatie over bericht wordt afgebeeld met meer informatie over de fout. Druk op F9 voor details van het bericht, zoals het programma en het bijbehorende instructienummer waarnaar de fout is verzonden. U dient wellicht contact op te nemen met de eigenaar van het programma om het probleem dat in het foutbericht wordt beschreven, op te lossen.

#### **Berichten in een berichtenwachtrij**

Bij sommige berichten bestaat de mogelijkheid om een probleemanalyse uit te voeren. Probleemanalyse helpt u bij het vaststellen van een fout die u niet kon vaststellen uit het bericht of het scherm Extra informatie over bericht. Deze berichten zijn geaccentueerd (basiswerkniveau) of er staat een sterretje (\*) voor (tussenliggend werkniveau).

- v Basiswerkniveau: Het scherm Werken met berichten wordt afgebeeld. Gebruik optie 5 om het scherm Extra informatie over bericht te zien.
- Tussenliggend werkniveau: Laat het scherm Berichten bekijken zien. U kunt de cursor naar het bericht brengen en op Help drukken om het scherm Extra informatie over bericht af te beelden.
- **Opmerking:** Berichten over kritieke systeemfouten of toestanden zijn negatief weergegeven (tussentijds werkniveau) of geaccentueerd (basiswerkniveau). U kunt een probleemanalyse uitvoeren op de berichten waar een sterretje (\*) voor staat of wanneer F14 wordt afgebeeld op het scherm Extra informatie over bericht.

U kunt als volgt vanuit het tussentijds werkniveau problemen analyseren:

- 1. Verplaats uw cursor naar een bericht waar een sterretje voor staat en druk op F14.
- 2. Vanaf het scherm Werken met problemen (WRKPRB) kunt u de details van het probleem afbeelden en kunt u direct met het probleem aan de slag.

Als u vanaf het basiswerkniveau een probleemanalyse wilt uitvoeren bij berichten die zijn geaccentueerd, moet u voor dat bericht optie 5 (Details afbeelden en bericht beantwoorden) kiezen en op F14 (Werken met Problemen) drukken.

#### **Voorbeelden:**

"Voorbeelden: foutberichten gebruiken"

#### **Voorbeelden: foutberichten gebruiken: Voorbeeld 1:**

<span id="page-14-0"></span>Het systeem verzendt soms foutberichten waarop u een antwoord moet kiezen. Dit is over het algemeen een antwoord van één teken dat is gebaseerd op de gegeven mogelijke keuzen (die altijd tussen haakjes staan).

De vijf mogelijke keuzen voor dit bericht: Controleer lijning voor apparaat PRT01. (I C G N R)

Dit soort berichten met mogelijke keuzen komt het vaakst voor in de berichtenwachtrij van de systeemoperator. Onder bepaalde omstandigheden kunnen ze echter ook in uw eigen berichtenwachtrij voorkomen.

#### **Voorbeeld 2:**

Stel dat u een rapport wilt afdrukken dat af is. U doorloopt de stappen om het naar de printer te sturen, maar het wordt niet afgedrukt. U kijkt in uw berichtenwachtrij en u treft het volgende bericht aan:

```
Papier op voor printer PRT01. (C H I PAGE 1-99999)
```
De computer wil dat u antwoordt met een van de vier keuzen die zijn afgebeeld (C H I PAGE 1-99999). Er wordt niet van u verwacht dat u de betekenissen van de getallen of letters in uw antwoorden kent en onthoudt. Het scherm Extra informatie over bericht biedt informatie over elke keuze. Daarbij staat er op dit scherm ook een antwoordregel waarop u uw antwoord kunt opgeven (als er een antwoord nodig is).

U kunt als volgt vanuit het scherm Werken met berichten (het basiswerkniveau) naar het scherm Extra informatie over berichten gaan:

- 1. Plaats de cursor op de optieregel voor het bericht waarop u wilt reageren.
- 2. Kies optie 5 (Details afbeelden en bericht beantwoorden).
- 3. Het scherm Extra informatie over bericht wordt afgebeeld. Hier kunt u door de informatie bladeren om de beschrijving van elke antwoordwaarde te vinden.

### **Alertsignalen**

Een alertsignaal is een bericht met verschillende voordelen. Een alertsignaal wordt automatisch verstuurd vanaf elk systeem in het netwerk naar het systeem dat is aangewezen om problemen te beheren.

Een alertsignaal geeft een snelle eerste inschatting van een probleem en geeft de netwerkoperator advies over herstelprocedures. Voor die problemen die een netwerkoperator niet kan oplossen, geeft het alertsignaal informatie waarmee een specialist de oorzaak van het probleem kan opsporen.

Alertsignalen lichten de operator in over problemen met hardwareresources, zoals lokale apparaten of controllers, communicatielijnen of controllers of apparaten op afstand. Alertsignalen kunnen de operator ook op de hoogte stellen van softwarefouten die zijn ontdekt door de systeem- of toepassingsprogramma's. Als het systeem deel uitmaakt van een communicatienetwerk, kunnen alertsignalen worden gemaakt en via het netwerk gestuurd naar het systeem dat de problemen beheert. U kunt [de alertsignalen afbeelden](#page-15-0) vanaf het beherende systeem.

U kunt alertsignalen gebruiken om de volgende beheeractiviteiten uit te voeren:

- Systemen en apparaten bewaken die onbewaakt werken.
- v Situaties beheren waarin de lokale operator niet weet hoe het probleem moet worden aangepakt.
- Systeemresources en onkosten onder controle houden.

Voor meer informatie over de voordelen van alertsignalen, raadpleegt u Voordelen van alertsignalen.

#### **Voordelen van alertsignalen**

Met alertsignalen kunt u uw netwerk en systemen effectiever beheren. Hieronder volgt een aantal situaties waarin u gebruik zou kunnen maken van alertsignalen.

- <span id="page-15-0"></span>v Als u uw systeem- en netwerkkosten wilt reduceren. Omdat het systeem de mogelijkheden van alertsignalen automatisch bestuurt, kunt u algemene reacties op systeemproblemen automatiseren zonder tussenkomst van de operator.
- Als u uw netwerkstatus wilt bewaken. Alertsignalen geven informatie over specifieke netwerkproblemen die nuttig kan zijn bij het volgen en bewaken van uw systeem.
- v Als u onbewaakte systemen op afstand wilt bewaken. Alertsignalen kunnen een centrale locatie op de hoogte stellen van een probleem op een onbewaakt systeem.
- v Als u al uw technische medewerkers op één plaats wilt hebben. Als u alertsignalen gebruikt, kunt u al uw technische-ondersteuningspersoneel op één centrale locatie onderbrengen.
- Als u wilt dat uw eigen toepassingen over dezelfde mogelijkheden voor het berichten van fouten beschikken als de systeemfuncties. Met alertsignalen heeft u de mogelijkheid om uw eigen alertberichten te definiëren.
- Als u in staat wilt zijn te kiezen waar uw technische ondersteuning is gevestigd. Als u alertsignalen gebruikt, kunt u opgeven welke systemen centrale technische ondersteuning krijgen.
- v Wanneer u een netwerk beheert met uitsluitend homogene of heterogene systemen. Omdat alertsignalen zo zijn ontworpen dat ze onafhankelijk zijn van de systeemarchitectuur, zijn alertsignalen van één systeem leesbaar op andere systemen.

### **Alertsignalen afbeelden**

U kunt [alertsignalen](#page-14-0) vastleggen en weergeven die lokaal op uw systeem gemaakt zijn of die ontvangen zijn van andere systemen in het netwerk. Uw systeem hoeft niet actief alertsignalen te verwerken om te kunnen werken met alertsignalen. U kunt alle alertsignalen bekijken die zijn vastgelegd in de alertsignalendatabase.

U kunt als volgt de vastgelegde alertsignalen bekijken:

- 1. Gebruik de opdracht Werken met alert-signalen (WRKALR). Vanaf elke opdrachtregel kunt u WRKALR invoeren en op Enter drukken. Het meest recente alertsignaal wordt het eerst afgebeeld.
- 2. Voer 5 in om aanbevolen handelingen af te beelden.
- 3. Voer 8 in om de details voor een specifiek alertsignaal af te beelden.

Als u de lijst met alertsignalen automatisch wilt vernieuwen, drukt u op F21 (Automatisch vernieuwen).

### **Berichten afbeelden**

Met iSeries Navigator kunt u berichten afbeelden uit de berichtenwachtrijen voor systeemoperators (QSYSOPR) en gebruikers. Berichten in deze wachtrijen bevatten informatie van het besturingssysteem en andere gebruikers.

U kunt als volgt een bericht afbeelden:

- 1. In iSeries Navigator klikt u op de server waarop u wilt werken.
- 2. Klik op **Basisbewerkingen**.
- 3. Om de berichten af te beelden voor de geselecteerde server klikt u op **Berichten**. Alle berichten voor uw gebruikersprofiel worden afgebeeld.
- 4. Kies **Opties** op de menubalk.
- 5. Kies **Opnemen** uit het menu Opties.
- 6. Klik op de knop aan de rechterkant van het veld **Berichten voor** om het dialoogvenster **Berichten voor** af te beelden.
- 7. Kies de juiste optie om berichten af te beelden voor de actuele gebruiker, de systeemoperator of een andere gebruiker.
	- **Opmerking:** Als u berichten uit een wachtrij van een andere gebruiker wilt afbeelden, moet u de gebruikersnaam opgeven. Als u een lijst met alle gebruikers op het systeem wilt bekijken, moet u op de knop Bladeren klikken. Kies de gebruikersnaam uit de afgebeelde lijst om de berichtenwachtrij weer te geven.
- 8. Klik op OK om naar het dialoogvenster Opnemen terug te keren.
- <span id="page-16-0"></span>9. (Optioneel) U kunt het aantal berichten dat wordt weergegeven beperken door middel van een severitykwalificatie. Severitykwalificaties geven met een getal de ernst van een probleem aan. Om berichten met een minimale severitykwalificatie (0-99), moet u een specifieke getalswaarde opgeven in het veld **Laagste af te beelden severity**.
- 10. Klik op OK om uw wijzigingen op te slaan en sluit het dialoogvenster Opnemen.

Voor meer informatie over het afbeelden van details of eigenschappen van een bericht, raadpleegt u Berichtgegevens afbeelden.

Voor meer informatie over het afhandelen van belangrijke systeemberichten of berichten waarna direct actie moet worden ondernomen, raadpleegt u Berichten in de wachtrij QSYSMSG afbeelden.

### **Berichtgegevens afbeelden**

Vanuit het venster iSeries Navigator kunt u details of eigenschappen van uw berichten afbeelden. Dit verschaft u informatie bij berichten, waaronder:

#### **Details uit het menu Bestand, dat u het volgende laat zien:**

- Bericht-ID
- Tijd en datum waarop het bericht is verzonden
- Tekst van bericht
- Help bij bericht (oorzaak en herstelprocedure)

#### **Eigenschappen uit het menu Bestand, dat u het volgende laat zien:**

- Wie het bericht heeft verzonden
- Tekst van bericht
- Tijd en datum waarop het bericht is verzonden
- Bericht-ID
- Severityniveau
- Soort bericht
- Naam van de berichtenwachtrij
- Bibliotheek voor berichtenwachtrij
- Naam van de taak die het bericht heeft verzonden
- Aantal taken dat het bericht heeft verzonden
- Naam van het programma dat het bericht heeft verzonden

U kunt als volgt details van uw berichten weergeven:

- 1. Selecteer in het venster iSeries Navigator het bericht waarover u meer informatie wilt.
- 2. Kies Bestand op de menubalk.
- 3. Kies voor informatie over oorzaak en herstelprocedure Details uit het menu Bestand.

Kies Eigenschappen uit het menu Bestand voor meer informatie over de afzender van het bericht, de berichtenwachtrij, het soort bericht en het severityniveau ervan.

### **Berichten in de wachtrij QSYSMSG afbeelden**

Gebruik de [berichtenwachtrij QSYSMSG om alleen potentieel ernstige systeemberichten af te handelen.](#page-22-0) [Dit zijn berichten die directe actie vereisen.](#page-22-0)

U kunt als volgt de berichten in QSYSMSG afbeelden:

- 1. Typ WRKMSG QSYSMSG (de opdracht Werken met berichten voor de wachtrij QSYSMSG) op de opdrachtregel. Deze opdracht geeft alle berichten in de QSYSMSG-wachtrij weer.
- 2. Als u meer informatie over het bericht wilt, moet u de cursor verplaatsen naar de regel van het bericht dat u wilt bekijken.
- <span id="page-17-0"></span>3. (Optioneel) Indien u uw Werkniveau niet hebt opgegeven als Basic, druk dan op F21. Selecteer optie 1=BASIC. Als u uw systeem niet hebt ingesteld op werkniveau basic, kunt u de berichtdetails niet weergeven.
- 4. Selecteer optie 5 om het scherm Extra informatie over bericht af te beelden.
- 5. Selecteer F9 als u berichtdetails wilt weergeven. Dit scherm toont het tijdstip waarop de gebruiker het bericht heeft verzonden. Het geeft ook de naam weer van de gebruikers of programma's die het bericht hebben verzonden en ontvangen.

**Opmerking:** Deze instructies geven ook berichten in elke willekeurige berichtenwachtrij weer.

### **Berichten verzenden**

Of u nu een systeemoperator of een gebruiker bent, u kunt communiceren met servers door berichten te verzenden.

U kunt als volgt een bericht verzenden:

- 1. Selecteer in iSeries Navigator het menu Bestand.
- 2. Kies Bericht verzenden.
- 3. In het veld Verzenden naar kunt u de naam opgeven of selecteren van de ontvangende gebruiker of werkstation.
- 4. Kies Om antwoord vragen als u een antwoord op uw bericht wilt.
- 5. Als u een gebruiker met uw bericht wilt onderbreken, moet u een Y typen in het veld Gebruiker onderbreken.
- 6. Typ uw bericht in het veld Tekst van bericht.

### **Berichten beantwoorden**

Vanuit het venster iSeries Navigator kunt u dialoogberichten beantwoorden. Hierdoor kunt u berichten van de systeemoperator of van andere gebruikers beantwoorden.

U kunt uw berichten als volgt beantwoorden:

- 1. Selecteer vanuit het venster iSeries Navigator in de berichtenlijst het dialoogbericht dat u wilt beantwoorden.
- 2. Kies **Bestand** op de menubalk.
- 3. Kies de optie **Beantwoorden** uit het menu Bestand.
- 4. Typ uw antwoord.
- 5. Klik op de knop Beantwoorden.

Voor meer informatie over het beantwoorden van printerberichten, raadpleegt u Printerberichten beantwoorden.

### **Printerberichten beantwoorden**

De systeemoperator en gebruikers kunnen berichten ontvangen en afbeelden van systeemprogramma's die de toestand van het systeem aangeven. Deze functie omvat eveneens het ontvangen van berichten over het afdrukken. Voor elke printer is er een [berichtenwachtrij.](#page-20-0) De printer kan stoppen met afdrukken om te wachten op een reactie op een bericht. Hierdoor kan de systeemoperator problemen die de afdrukapparatuur betreffen, beheren en melden.

U kunt als volgt berichten weergeven waarvoor een printer op antwoord wacht:

- 1. Als u het scherm Werken met printers wilt afbeelden, moet u WRKWTR ASTLVL (\*BASIC) typen op de opdrachtregel.
- 2. Als u de berichten wilt weergeven waarvoor de printer op een antwoord wacht, kiest u optie 7 (Bericht).
- 3. Typ in het veld Antwoord uw reactie op het printerbericht.

### <span id="page-18-0"></span>**Berichten verwijderen**

Vanuit het venster iSeries Navigator kunt u alle overbodige berichten verwijderen. De berichtenwachtrij slaat berichten op van de systeemoperator, van systeemprogramma's en van andere gebruikers op het systeem.

U kunt berichten als volgt wissen:

- 1. In het venster iSeries Navigator klikt u op het systeem waarop u berichten wilt wissen.
- 2. Als u de berichten voor uw gebruikersprofiel wilt afbeelden, klikt u op **Berichten**.
- 3. Selecteer het bericht dat u uit de berichtenwachtrij wilt verwijderen.
- 4. Kies **Bestand** op de menubalk.
- 5. Kies de optie **Wissen** uit het menu Bestand.
- 6. Om het verwijderen van uw berichten te voltooien, klikt u op de knop **Wissen** in het bevestigingsvenster.

### **Berichten afdrukken**

Berichten helpen u bij het volgen van systeemproblemen en gebruikersactiviteiten. Om u te helpen bij het ordenen van systeemberichten, kunt u de specifieke berichten afdrukken die te maken hebben met het probleem waar u mee bezig bent.

Om specifieke berichten in de berichtenwachtrij één voor één af te drukken, gaat u als volgt te werk:

- 1. Geef op de opdrachtregel de opdracht WRKMSG (Werken met berichten) op.
- 2. Druk op F4 voor invoervelden.
- 3. Geef in het veld achter de parameter Berichtenwachtrij de naam op van de berichtenwachtrij met berichten die u wilt afdrukken.
- 4. Druk op Enter om verder te gaan.
- 5. (Optioneel) Indien u uw Werkniveau niet hebt opgegeven als Basic, druk dan op F21. Selecteer optie 1=BASIC. Als u uw systeem niet hebt ingesteld op werkniveau basic, kunt u de berichtdetails niet weergeven.
- 6. Als u het bericht wilt weergeven dat u wilt afdrukken, moet u een 5 (Details afbeelden en bericht beantwoorden) typen in de kolom Opties.
- 7. Als u het bericht wilt afdrukken, moet u op F6 drukken.

U kunt de systeemproblemen ook volgen met de optie [Alle berichten in de berichtenwachtrij afdrukken<.](#page-23-0)

# <span id="page-20-0"></span>**Hoofdstuk 4. Berichtenwachtrijen**

Een berichtenwachtrij is zoiets als een postbus voor berichten. Uw server beschikt over een aantal berichtenwachtrijen waar berichten in staan die bruikbare informatie verschaffen bij het vinden en melden van problemen. Kennis van de locatie van historiebestanden, foutberichten en systeemberichten kan u helpen om problemen op te lossen doordat er belangrijke systeeminformatie in staat.

Als u wilt weten waar u [berichten](#page-12-0) kunt vinden, moet u bekend zijn met de typen berichtenwachtrijen, inclusief QSYSOPR-wachtrijen. U moet weten hoe u berichtenwachtrien moet maken en beheren. Taken daartoe zijn onder meer:

- [Berichtenwachtrijen maken](#page-21-0)
- [De kenmerken van berichtenwachtrijen wijzigen](#page-22-0)
- [De berichtenwachtrij voor een printer wijzigen](#page-23-0)
- [Alle berichten in de berichtenwachtrij afdrukken](#page-23-0)

### **Typen berichtenwachtrijen**

U kunt verschillende server- en systeemwachtrijen gebruiken:

- v De berichtenwachtrij van de systeemoperator, QSYSOPR, bevat systeemberichten waarvoor een antwoord van de operator nodig is
- De optionele berichtenwachtrij, [QSYSMSG,](#page-22-0) bevat ernstige foutberichten.
- Het historielogboek, [QHST,](#page-26-0) bevat berichten die de activiteiten van het systeem volgen.
- In de [printerwachtrij](#page-23-0) worden bij iedere printer behorende berichten opgeslagen.
- v Iedere gebruiker en ieder werkstation beschikt ook over berichtenwachtrijen waar berichten in staan van de systeemoperator, van een andere gebruiker of van een ander systeem.

### **Berichtenwachtrij QSYSOPR**

Om het grote aantal berichten te verwerken dat naar de wachtrij QSYSOPR of naar de geconfigureerde berichtenwachtrij wordt verstuurd, bestaat **een parameter voor de berichtenwachtrij (MSGQ)** voor de volgende lijn- en controllerbeschrijvingen:

- v Lijnbeschrijvingen: Distributed Data Interface, Ethernet, Frame-Relay, Token-Ring, X.25
- Controllerbeschrijvingen: APPC, Async, lokaal werkstation, werkstation op afstand, SNA-host, virtueel werkstation

Hieronder volgen enkele nuttige voorbeelden voor het gebruik van de functie MSGQ:

- v U bent een kleine klant met slechts één LAN-lijn en zeer weinig gebruikers: U hoeft geen wijzigingen aan te brengen, alle berichten blijven in QSYSOPR of in de geconfigureerde berichtenwachtrij.
- v U bent een middelgrote klant met enkele LAN-lijnen: In dit geval hoeft u slechts de systeemwaarde QCFGMSGQ te wijzigen in de waarde voor de door het systeem geleverde berichtenwachtrij QSYS/QCFGMSGQ. Als gevolg hiervan worden alle communicatieberichten voor de objecttypen die de configuratieparameter MSGQ ondersteunen, doorgestuurd naar deze ene wachtrij.
- v U bent een grote klant met vele LAN-lijnen en vele WAN-lijnen, met veel gebruikers per lijn. U wilt de berichtenwachtrijen zodanig instellen dat ze op de volgende manier worden gerubriceerd:
	- De berichten voor het Ethernet LAN gaan naar ETHMSGQ: Op deze lijn configureert het systeem alle controllers automatisch.
	- De berichten voor het Token Ring LAN gaan naar TRNMSGQ: Op deze lijn configureert het systeem de meeste controllers, sommige controllers moeten echter handmatig worden geconfigureerd.
	- Alle berichten voor werkstationgebruikers gaan naar de wachtrij WSMSGQ: Dit zijn lokale werkstations, werkstations op afstand, pass-through en Telnet.
	- Alle overige communicatieberichten gaan naar de wachtrij QCFGMSGQ.
- v U bent een ervaren operator die een programma heeft geschreven waarmee de gebruiker weet welke berichtenwachtrijen belangrijk zijn. Hieronder volgt de configuratie die u in dit geval zou kunnen gebruiken:
- <span id="page-21-0"></span>– Wijzig de systeemwaarde QCFGMSGQ in QSYS/QCFGMSGQ.
- Maak de Ethernet-lijnbeschrijving met MSGQ(ETHMSGQ): Het systeem maakt alle controllers (en dus de apparaten) op deze lijn. Dit betekent dat het systeem hun berichten verstuurt naar de berichtenwachtrij die is gedefinieerd in de lijn ETHMSGQ.
- Maak de Token Ring-lijnbeschrijving met MSGQ(TRNMSGQ): Voor de automatisch gemaakte controllers en apparaten op deze lijn worden de berichten verzonden naar de wachtrij TRNMSGQ. Controllers op deze lijn die handmatig worden gemaakt, moeten worden gemaakt met de parameter MSGQ(TRNMSGQ).
- Maak de X.25-lijnbeschrijving met MSGQ(V25MSGQ): Alle controllers die zijn gemaakt voor deze X.25-lijnbeschrijving moeten worden gemaakt met de parameter MSGQ(X25MSGQ) bij de opdracht CRTCTLxxx.
- U kunt de controllerbeschrijvingen voor de werkstations als volgt instellen:
	- De lokale werkstationcontroller, die het systeem automatisch heeft gemaakt, werd gewijzigd in MSGQ(WSMSGQ).

#### **Opmerkingen:**

- 1. Maak alle printers die zijn gekoppeld aan de werkstationcontrollers met MSGQ(\*CTLD). Berichten voor beeldschermen gaan altijd naar de berichtenwachtrij die is gedefinieerd in de bijbehorende controller. Het wijzigen van de berichtenwachtrij leidt er dan toe dat de berichten voor de apparaten worden doorgestuurd naar de berichtenwachtrij die is opgegeven in de controllerbeschrijving.
- 2. Een gebruiker kan ook de opdracht CHGCMDDFT gebruiken en de berichtenwachtrij standaard naar een andere wachtrij sturen. Dit betekent dat voor het automatisch maken van de lokale werkstationcontroller de andere berichtenwachtrij wordt gebruikt.
- Maak de virtuele controllers voor pass-through en Telnet met MSGQ(WSMSGQ).

Net zoals bij de lokale werkstationcontrollers hierboven, worden de berichten voor de apparaten die zijn gekoppeld aan de virtuele werkstationcontrollers doorgestuurd naar de wachtrij die is gedefinieerd in de virtuele controller. Hetzelfde geldt voor de werkstationcontrollers op afstand en hun gekoppelde apparaten.

v U bent een grote klant die nu uitsluitend TCP/IP gebruikt en wilt dat de lijn- en werkstationberichten worden vastgelegd in de berichtenwachtrij QTCP: U kunt deze configuratie beheren door de systeemwaarde QCFGMSGQ te wijzigen in QSYS/QTCP.

### **Berichtenwachtrijen maken**

U kunt berichtenwachtrijen maken om berichten binnen een bepaalde bibliotheek op te slaan. De berichtenwachtrij biedt u een plek waar u informatie- en dialoogberichten efficiënt kunt ontvangen en opslaan.

U kunt als volgt een berichtenwachtrij maken:

- 1. Kies optie 3 (Algemene systeemfuncties) vanuit het OS/400-Hoofdmenu.
- 2. Kies optie 4 (Werken met berichten) vanuit het scherm Algemene systeemfuncties.
- 3. Kies optie 7 (Een berichtenwachtrij maken) vanuit het scherm Werken met berichten.
- 4. Geef in het veld achter de parameter Berichtenwachtrij de naam op van de nieuwe berichtenwachtrij.
- 5. (Optioneel) Als u aanvullende kenmerken wilt opgeven voor de berichtenwachtrij, drukt u op F10, Extra Parameters. U kunt kenmerken opgeven om het volgende te doen:
	- v Alle wijzigingen aan de berichtenwachtrij in het hulpgeheugen plaatsen. Hieronder vallen ook wijzigingen in de kenmerken van de berichtenwachtrij en wijzigingen doordat berichten zijn verzonden of verwijderd uit de wachtrij.
	- Wachtrijgrootte opgeven
	- Gebruikersmachtiging opgeven
	- Opgeven of de wachtrij het systeem toestaat een alertsignaal te genereren
	- CCSID (Coded Character Set ID) opgeven

<span id="page-22-0"></span>Als u meer informatie wilt over parameters en sleutelwoorden waarmee u kenmerken van berichtenwachtrijen kunt opgeven, kunt u voor elk sleutelwoord op F1 drukken.

Raadpleeg voor meer informatie over ernstige systeemberichten het onderwerp Berichtenwachtrij QSYSMSG voor ernstige foutberichten maken.

### **Berichtenwachtrij QSYSMSG voor ernstige foutberichten maken**

U kunt een optionele berichtenwachtrij maken, [QSYSMSG,](#page-16-0) waar specifieke ernstige systeemberichten in moeten staan. In QSYSMSG staan alleen berichten waarbij direct moet worden gehandeld.

Als u QSYSMSG wilt maken, moet u CRTMSGQ QSYS/QSYSMSG TEXT ('OPTIONAL MSGQ TO RECEIVE SPECIFIC SYSTEM MESSAGES') typen op de opdrachtregel en op Enter drukken. Vervolgens maakt het systeem de berichtenwachtrij.

Als u de QSYSMSG-berichtenwachtrij eenmaal hebt gemaakt, slaat uw systeem er specifieke systeemberichten in op.

**Voorbeeld:** CPF0907 Mogelijk ernstig probleem in verband met geheugenruimte.Druk op HELP.

### **De kenmerken van berichtenwachtrijen wijzigen**

Uw server beschikt over een aantal berichtenwachtrijen waar berichten in staan met bruikbare informatie over het vinden en melden van problemen. U kunt de manier waarop een berichtenwachtrij u van berichten op de hoogte stelt, aanpassen.

U kunt als volgt de kenmerken van een berichtenwachtrij wijzigen:

- 1. Geef op de opdrachtregel de opdracht Berichtenwachtrij wijzigen (CHGMSGQ) op.
- 2. Druk op F4 voor invoervelden.
- 3. Geef de naam op van de berichtenwachtrij die u wilt veranderen in het veld achter de parameter Berichtenwachtrij.
- 4. Voer de naam in van de bibliotheek die de berichtenwachtrij bevat in het veld Bibliotheek voor berichtenwachtrij.
- 5. (Optioneel) Als u het afleveringsstatusbericht wilt wijzigen, moet een waarde opgeven bij de parameter Aflevering (DLVRY).

**Opmerking:** Als u een lijst met waarden voor de afleveringsparameter wilt zien, drukt u op F1.

- 6. Druk op F10 voor aanvullende parameters.
- 7. Als u de berichtaflevering wilt beperken door middel van severitycodes, moet u de numerieke waarde opgeven die u wilt bekijken in het veld bij de parameter Severity-codefilter, SEV.

#### **Zie ook**

- ["Berichten afbeelden" op pagina 10](#page-15-0)
- ["Berichtgegevens afbeelden" op pagina 11](#page-16-0)
- ["Foutberichten" op pagina 7](#page-12-0)
- ["Berichtenwachtrijen maken" op pagina 16](#page-21-0)
- [Hoofdstuk 3, "Berichten" op pagina 7](#page-12-0)
- [Hoofdstuk 4, "Berichtenwachtrijen" op pagina 15](#page-20-0)
- ["Alertsignalen" op pagina 9](#page-14-0)

### <span id="page-23-0"></span>**De berichtenwachtrij voor een printer wijzigen**

U kunt de locatie wijzigen van de berichtenwachtrij die berichten opslaat en die bij elke printer hoort. Het wijzigen van deze locatie stelt u in staat uw afdrukberichten te scheiden van systeem-, gebruiker- of foutberichten.

U kunt de locatie van de berichtenwachtrij die printerberichten opslaat, als volgt wijzigen.

- 1. Typ vanuit het OS/400-Hoofdmenu WRKDEVD \*PRT op de opdrachtregel om een lijst met printers weer te geven. Druk op Enter.
- 2. Typ een 2 (Wijzigen) in de kolom Opt, naast het afdrukapparaat dat wordt gewijzigd.
- 3. Geef vanuit het veld App.beschr. wijzigen de naam op van de berichtenwachtrij die u wilt wijzigen in het veld bij de parameter Berichtenwachtrij.

### **Alle berichten in de berichtenwachtrij afdrukken**

Soms heeft een probleem veel [berichten](#page-12-0) die ermee samenhangen. Om u te helpen bij het ordenen van berichten die mogelijke problemen melden, kunt u het bericht uit een [berichtenwachtrij](#page-20-0) afdrukken.

U kunt als volgt berichten uit een berichtenwachtrij afdrukken:

- 1. Kies optie 3 (Algemene systeemfuncties) vanuit het OS/400-Hoofdmenu.
- 2. Kies optie 4 (Werken met berichten) vanuit het scherm Algemene systeemfuncties.
- 3. Kies optie 3 (Berichten afbeelden) vanuit het scherm Werken met berichten.
- 4. Geef in het veld achter de parameter Berichtenwachtrij de naam op van de berichtenwachtrij die de berichten bevat die u wilt afdrukken.
- 5. Geef in het veld bij de parameter Bibliotheek de bibliotheek op waarvan de berichtenwachtrij deel uitmaakt.
- 6. Geef in het veld Uitvoer de waarde op, \*PRTWRAP.
- 7. **(Optioneel):** Als u berichten snel wilt afdrukken, typt u DSPMSG MSG(MSQNAME) OUTPUT(\*PRTWRAP) op de opdrachtregel.

# <span id="page-24-0"></span>**Hoofdstuk 5. Logboeken**

Het gelicentieerde programma voor OS/400 legt bepaalde soorten events en berichten vast zodat u ze kunt gebruiken als u een diagnose maakt van problemen. Een logboek is een speciaal soort databasebestand dat door het systeem wordt gebruikt om deze informatie vast te leggen.

Met deze lijst van algemene logboeken kunt u meer informatie vinden:

- "Taaklogboeken"
- ["Historielogboeken" op pagina 21](#page-26-0)
- ["Problemenlogboeken" op pagina 22](#page-27-0)

Voor informatie die specifiek is voor communicatie, zie Taaklogboeken en communicatieproblemen .

### **Taaklogboeken**

Elke taak die op uw server wordt uitgevoerd, beschikt over een bijbehorend taaklogboek dat de verrichtingen van de taak vastlegt. Een taaklogboek kan het volgende bevatten:

- De opdrachten in de taak
- De opdrachten in een CL-programma
- Alle bij die taak behorende berichten

U kunt de inhoud van het taaklogboek beheren door de waarde te gebruiken die wordt opgegeven bij de parameter LOG, zie ook "De inhoud van het taaklogboek beheren" U kunt de waarde bij deze deze parameter opgeven bij de opdrachten CHGJOB, CHGJOBD of CRTJOBD.

Als u taaklogboeken wilt afbeelden, gaat u naar ["Taaklogboeken afbeelden" op pagina 20.](#page-25-0)

Voor informatie die specifiek is voor communicatie, zie Taaklogboeken en communicatieproblemen .

### **De inhoud van het taaklogboek beheren**

Als u met problemen werkt, is het raadzaam de maximale hoeveelheid informatie vast te leggen voor taken die vaak problemen kennen. Aan de andere kant is het wellicht niet nodig een taaklogboek te maken voor taken die zonder problemen zijn voltooid. Wellicht wilt u ook informatieberichten uitsluiten.

U kunt als volgt de inhoud van het taaklogboek beheren met de opdracht Taakbeschrijving maken (CRTJOBD):

- 1. Typ CRTJOBD op een willekeurige opdrachtregel en druk op F4.
- 2. Zoek de parameter voor het vastleggen van berichten en geef de juiste waarden op voor het volgende:
	- v Het niveau van een bericht. Zie "Details: De inhoud van het taaklogboek beheren met de waarde voor het niveau van een bericht" voor de waarden.
	- De severity van een bericht. Zie ["Details: De inhoud van het taaklogboek beheren met de waarde](#page-25-0) [voor de severity van een bericht" op pagina 20](#page-25-0) voor de waarden.
	- v Het niveau van de tekst van een bericht. Zie ["Details: De inhoud van het taaklogboek beheren met](#page-25-0) [de waarde voor het niveau van de tekst voor een bericht" op pagina 20](#page-25-0) voor de waarden.
- 3. Vul de waarden voor de gevraagde parameters in en druk op Enter.

#### **Details: De inhoud van het taaklogboek beheren met de waarde voor het niveau van een bericht**

De waarde voor het niveau van het bericht bepaalt welk type en hoeveel berichten het systeem naar een taaklogboek schrijft. De volgende waarden zijn mogelijk voor het niveau van het bericht:

- **0** Er worden geen gegevens vastgelegd.
- **1** Alle berichten die worden gezonden naar de externe berichtenwachtrij van de taak met een severity gelijk aan of groter dan de opgegeven severity, worden vastgelegd in het taaklogboek.
- <span id="page-25-0"></span>**2** Alle berichten van niveau 1 worden vastgelegd, plus het volgende:
	- v Elke opdracht die resulteert in een bericht van hoog niveau met een severityniveau dat gelijk is aan of groter dan de opgegeven severity van het bericht.
	- Als een opdracht wordt vastgelegd, worden tevens alle bijbehorende berichten vastgelegd.
- **3** Hetzelfde als niveau 2, plus het volgende:
	- Alle opdrachten
	- Opdracht die worden uitgevoerd door een CL-programma als dit is toegestaan door het taakkenmerk CL-programmaopdracht vastleggen en door het logboekkenmerk van het CL-programma.
- **4** De volgende informatie wordt vastgelegd:
	- Alle aanvragen of opdrachten die vanuit een CL-programma worden vastgelegd
	- Alle berichten met een severity die minstens gelijk is aan de opgegeven severity. Hier vallen ook traceerberichten onder
	- v Opdracht die worden uitgevoerd door een CL-programma als dit is toegestaan door het taakkenmerk CL-programmaopdracht vastleggen en door het logboekkenmerk van het CL-programma.
- **Opmerking:** een bericht van hoog niveau is een bericht dat wordt verzonden naar de wachtrij voor programmaberichten van het programma dat de opdracht ontvangt. QCMD bijvoorbeeld is een door IBM geleverd opdrachtverwerkingsprogramma dat opdrachten ontvangt.

#### **Details: De inhoud van het taaklogboek beheren met de waarde voor de severity van een bericht**

De severity van een bericht bepaalt welke berichten worden bijgehouden. Elk bericht heeft een bijbehorende severity. De severity van informatieberichten is bijvoorbeeld 00. De severity van berichten die essentieel zijn voor de werking van het systeem is 99, de hoogste severity. Raadpleeg de online Help voor meer informatie.

#### **Details: De inhoud van het taaklogboek beheren met de waarde voor het niveau van de tekst voor een bericht**

U kunt aanvragen of er een aantal soorten tekst van berichten wordt gegenereerd. De hoeveelheid tekst van berichten hangt af van de waarden die u opgeeft voor het niveau van de tekst voor een bericht.

- Geef \*MSG op om alleen tekst van berichten naar het taaklogboek te schrijven.
- Geef \*SECLVL op om zowel tekst als help van een bericht naar het taaklogboek te schrijven.
- v Geef \*NOLIST op als u geen taaklogboek wilt maken wanneer een taak zonder problemen eindigt.

### **Taaklogboeken afbeelden**

Het [taaklogboek](#page-24-0) bevat de berichten die zijn vastgelegd toen een taak werd uitgevoerd. Om een probleem te analyseren kunt u de berichten in het taaklogboek nalopen. U kunt een taaklogboek op een aantal verschillende manieren weergeven. Hoe u het taaklogboek weergeeft, hangt af van het feit of de taak is beëindigd of nog bezig is.

- v Bij een taak die is beëindigd, moet u het scherm Werken met gebruikerstaken gebruiken.
	- 1. Typ WRKUSRJOB op een willekeurige opdrachtregel.
	- 2. Kies optie 8 (Werken met spool-bestanden) voor de taak waarvan u het logboek wilt bekijken.
	- 3. Zoek het bestand QPJOBLOG op het scherm Werken met spool-bestanden.
	- 4. Typ een 5 (Afbeelden) om het te bekijken.
- v Bij een taak die nog bezig is, moet u het scherm Werken met gebruikerstaken gebruiken.
	- 1. Typ WRKUSRJOB op een willekeurige opdrachtregel.
	- 2. Typ een 5 (Werken met) voor de taak waarvan u het logboek wilt bekijken.
	- 3. Typ een 10 (Taaklogboek bekijken, indien taak actief of in takenwachtrij) op het scherm Werken met een taak.
- v Om het taaklogboek voor uw eigen werkstationsessie weer te geven kunt u de opdracht Taaklogboek bekijken (DSPJOBLOG) gebruiken. Typ DSPJOBLOG op een willekeurige opdrachtregel.

### <span id="page-26-0"></span>**Historielogboeken**

Het historielogboek is een hulpmiddel dat informatie bevat over de werking van het systeem en de systeemstatus. Het historielogboek volgt activiteiten van hoog niveau zoals het starten en het voltooien van taken, veranderingen in de apparatuurstatus, berichten van de systeemoperator en pogingen tot inbreuk op de beveiliging. De informatie wordt vastgelegd in de vorm van berichten. Deze berichten worden opgeslagen in bestanden die door het systeem worden gemaakt.

Historielogboeken helpen u bij het volgen en beheren van systeemactiviteit. Als u een nauwkeurig historielogboek bijhoudt, kunt u specifieke systeemactiviteiten bewaken die helpen bij het analyseren van problemen. Historielogboeken zijn anders dan taaklogboeken. Taaklogboeken leggen de opeenvolgende events van een taak vast. Historielogboeken leggen bepaalde operationele en statusberichten vast die betrekking hebben op alle taken in het systeem.

U kunt met de analyse van een probleem beginnen door te kijken naar het historielogboek en vervolgens een specifiek [taaklogboek](#page-24-0) te raadplegen voor details.

U kunt ook waardevolle informatie vinden in verscheidene andere logboeken:

- [Hoofdstuk 5, "Logboeken" op pagina 19](#page-24-0)
- ["Problemenlogboeken" op pagina 22](#page-27-0)
- "Lijst met historielogboekbestanden afbeelden"
- Andere logboeken weergeven om communicatieproblemen op te lossen

Lees De inhoud van het QHST-historielogboek afbeelden voor meer informatie over het afbeelden van dat specifieke type historielogboek.

### **Lijst met historielogboekbestanden afbeelden**

Gebruik de opdracht Objectbeschrijving bekijken (DSPOBJD) als u een lijst met historielogboekbestanden wilt bekijken. De historielogboekbestanden zijn kopieën van alle berichten die naar de berichtenwachtrij QHST worden verzonden. Wanneer de grootte van het actuele historielogboek de limiet overschrijdt, maakt het systeem een nieuw bestand. De bestanden maken deel uit van de bibliotheek QSYS en beginnen met de letters QHST, gevolgd door een getal. De indeling die wordt gebruikt, is QHSTjjdddn. De notatie yydddn staat voor de datum van het eerste bericht in het bestand. Daarbij wordt met yy het jaar en met ddd de dag aangegeven. De n staat voor een volgnummer dat alleen wordt toegevoegd als er binnen een dag meer dan één QHST-bestand wordt gegenereerd.

U kunt als volgt een lijst met historielogboeken afbeelden en de inhoud ervan bekijken:

- 1. Typ WRKF QHST\* op een willekeurige opdrachtregel.
- 2. Kies optie 5 om de inhoud van het bestand weer te geven.
- **Opmerking:** Het systeem kopieert de berichten in de berichtenwachtrij QHST naar de bestanden van het historielogboek en verwijdert ze vervolgens uit de berichtenwachtrij QHST. De opdracht DSPLOG maakt gebruik van de bestanden van het historielogboek om de berichten te laten zien die naar de berichtenwachtrij QHST zijn verzonden.

### **De inhoud van het QHST-historielogboek afbeelden**

Volg de systeemactiviteiten door de inhoud af te beelden van het historielogboek, QHST; zie ook "Historielogboeken". QHST bevat oude berichten van de systeemoperator, apparatuurstatus, wijzigingen in de taakstatus en PTF-activiteiten (Program Temporary Fix) die zijn opgeslagen als systeemberichten.

- 1. Als u de inhoud wilt weergeven van het QHST-historielogboek, typt u de opdracht Logboek bekijken (DSPLOG) op de opdrachtregel.
- 2. Druk op F4 als u wilt vragen om de opdracht.
- 3. Als u alleen berichten wilt weergeven die gedurende een bepaalde tijd zijn bijgehouden, moet u een tijdsperiode opgeven. Als u geen tijdsperiode hebt opgegeven, geeft de opdracht DSPLOG alle beschikbare berichten voor die dag weer.

### <span id="page-27-0"></span>**Problemenlogboeken**

Een problemenlogboek is een handig hulpmiddel bij het coördineren en volgen van al uw bewerkingen op het gebied van probleembeheer. Het problemenlogboek op een serviceprovider bevat probleemoverzichten die zijn gemaakt ten gevolge van:

- Binnengekomen alertsignalen
- Service-aanvragen en PTF-bestellingen (Program Temporary Fix) die zijn ontvangen
- Lokale door het systeem ontdekte problemen
- Lokale door de gebruiker ontdekte problemen

U kunt logboeken voor uw taken afdrukken of weergeven.

### **Foutenlogboeken afdrukken**

Als u fouten tegenkomt, is het raadzaam een foutenlogboek af te drukken. Dit logboek bevat een lijst met fouten die op uw systeem hebben plaatsgevonden. Als u deze fouten naloopt, kunt u wellicht het probleem vaststellen.

U kunt als volgt het foutenlogboek afdrukken:

- 1. Typ PRTERRLOG op een willekeurige opdrachtregel en druk op F4.
- 2. Typ de parameterwaarde voor het soort informatie uit het foutenlogboek dat u wilt afdrukken. U kunt bijvoorbeeld \*ALL opgeven om alle foutcodes af te drukken of \*ALLSUM om een samenvatting van het foutenlogboek af te drukken.
- 3. Druk op Enter. De informatie uit het foutenlogboek wordt verzonden naar de uitvoerwachtrij die is opgegeven in uw gebruikersprofiel.
- 4. Typ GO ASSIST op een willekeurige opdrachtregel om het menu Operational Assistant af te beelden.
- 5. Typ 10 (Start printing) op het scherm Werken met afdrukuitvoer om het foutenlogboek af te drukken.

### **Foutenlogboeken afbeelden**

Als u fouten tegenkomt, is het raadzaam een foutenlogboek af te beelden. Dit foutenlogboek bevat een lijst met fouten die op uw systeem hebben plaatsgevonden. Als u deze fouten naloopt, kunt u wellicht het probleem vaststellen.

U kunt als volgt het foutenlogboek bekijken:

- 1. Typ PRTERRLOG op een willekeurige opdrachtregel en druk op F4.
- 2. Typ de parameterwaarde voor het soort informatie uit het foutenlogboek dat u wilt afdrukken. U kunt bijvoorbeeld \*ALL opgeven om alle foutcodes af te drukken of \*ALLSUM om een samenvatting van het foutenlogboek af te drukken.
- 3. Druk op Enter. De informatie uit het foutenlogboek wordt verzonden naar de uitvoerwachtrij die is opgegeven in uw gebruikersprofiel.
- 4. Typ GO ASSIST op een willekeurige opdrachtregel om het menu Operational Assistant af te beelden.
- 5. Zoek naar het foutenlogboek onderaan de afdrukuitvoerlijst op het scherm Werken met afdrukuitvoer.
- 6. Typ 5 (Afbeelden) om de afdrukuitvoer te bekijken.

U kunt de foutenlogboeken ook afbeelden, zie ook "Foutenlogboeken afdrukken"

# <span id="page-28-0"></span>**Hoofdstuk 6. Server- en systeemproblemen analyseren**

Als u problemen met uw systeem ondervindt, kunt u meer informatie over een bepaald probleem proberen te krijgen om het op te lossen of te melden. U kunt daarbij gebruikmaken van de volgende hulpmiddelen:

- CL-opdrachten (Control Language) zijn opdrachten waarmee u systeemfuncties aanvraagt. Voor meer informatie over CL-opdrachten en voorbeelden daarvan raadpleegt u Problemen analyseren met CL-opdrachten
- v Een systeemverwijzingscode (SRC) is een reeks van acht tekens die aangeeft welke systeemcomponent de foutcodeheeft vastgesteld en die de verwijzingscode geeft die de toestand beschrijft. Raadpleeg voor meer informatie over SRC's [Systeemverwijzingscodes](#page-33-0)
- v Met de [Probleemafhandelingsmenu's](#page-34-0) kunnen gebruikers van alle vakbekwaamheidsniveaus serverproblemen oplossen. Het menu USERHELP bijvoorbeeld biedt een basisfunctie voor het afhandelen van problemen, waarin u eenvoudige taken leert als Help gebruiken. Aan de andere kant biedt het menu NETWORK toegang tot informatie die een operator helpt problemen via een netwerk af te handelen.
- v Een [APAR \(Authorized Program Analysis Report\)](#page-36-0) is een opdracht voor de correctie van een fout in een huidige versie van een IBM-programma.

### **Problemen analyseren met behulp van CL-opdrachten**

In het geval dat u problemen met uw systeem ondervindt, worden er in de volgende artikelen een aantal opdrachten voor probleembepaling besproken:

- v In "De opdracht Werken met problemen (WRKPRB) gebruiken" ziet u hoe u meer informatie over een probleem kunt verzamelen, zodat u het kunt oplossen of melden zonder de hulp van de Technische Dienst.
- v In ["De opdracht Problemen analyseren \(ANZPRB\) gebruiken" op pagina 24](#page-29-0) ziet u hoe u de probleemanalyse kunt starten voor door gebruikers aangetroffen problemen.
- v In ["De opdracht Werken met alert-signalen \(WRKALR\) gebruiken" op pagina 26](#page-31-0) ziet u hoe u de opdracht Werken met alert-signalen (WRKALR) kunt gebruiken om door het systeem ontdekte problemen op afstand te analyseren.
- v In ["De opdracht Communicatiefuncties contr. \(VFYCMN\) gebruiken" op pagina 26](#page-31-0) ziet u hoe u lokale communicatie-apparatuur of communicatie-apparatuur op afstand kunt controleren.
- v In ["De opdracht Bandstation controleren \(VFYTAP\) gebruiken" op pagina 27](#page-32-0) ziet u hoe u de opdracht Bandstation controleren (VFYTAP) kunt gebruiken.

### **De opdracht Werken met problemen (WRKPRB) gebruiken**

Met probleemanalyse kunt u meer informatie over een probleem verzamelen zodat u het kunt oplossen of melden zonder de hulp van de Technische Dienst. U kunt een probleemanalyse uitvoeren op berichten die zijn geaccentueerd (basiswerkniveau) of waar een sterretje (\*) naast staat (tussentijds werkniveau). Als u zulke berichten niet ziet, kan het zijn dat u niet gemachtigd bent voor de opdracht Werken met problemen (WRKPRB) of dat het bericht extra probleemanalyse niet ondersteunt.

U kunt als volgt de opdracht Werken met Problemen (WRKPRB) uitvoeren voor berichten die geaccentueerd zijn:

- 1. Kies optie 5 (Details afbeelden en bericht beantwoorden) voor het bericht
- 2. Druk op F14 (Werken met problemen)

U kunt als volgt de opdracht Werken met problemen (WRKPRB) uitvoeren voor berichten met een sterretie:

- 1. Verplaats uw cursor naar het bericht en druk op F14. Het scherm Extra informatie over bericht verschiint.
- 2. Druk op F14 (Werken met problemen). Vanaf het scherm Werken met problemen (WRKPRB) kunt u de details van het probleem afbeelden en kunt u direct met het probleem aan de slag.

#### <span id="page-29-0"></span>**Voorbeeld:**

"Voorbeelden: de opdracht Werken met problemen (WRKPRB)"

#### **Voorbeelden: de opdracht Werken met problemen (WRKPRB) Voorbeeld 1: Gegevens met status OPENED of READY afbeelden.**

WRKPRB STATUS(\*OPENED \*READY) HDW(9347)

Met deze opdracht wordt het scherm Werken met problemen afgebeeld. Alleen de probleemgegevens met een status OPENED of READY worden afgebeeld. Deze gegevens wijzen op een falend apparaat van het type 9347.

#### **Voorbeeld 2: Probleemgegevens van de huidige dag weergeven.**

WRKPRB PERIOD((\*AVAIL \*CURRENT))

Met deze opdracht wordt het scherm Werken met problemen afgebeeld. Alle probleemgegevens die op deze dag zijn gemaakt, worden afgebeeld.

#### **Voorbeeld 3: Lijst met apparatuurproblemen afbeelden.**

WRKPRB SEV(1 2) HARDWARE(9347 001 10-7523489)

Deze opdracht laat een lijst zien waar problemen met de door de gebruiker opgegeven apparatuur in staan. De gebruiker heeft opgegeven dat de opdracht middelhoge tot hoogste niveaus van severity volgt.

Zie ["De opdracht Werken met problemen \(WRKPRB\) gebruiken" op pagina 23](#page-28-0) als u details wilt weten over hoe u de opdracht moet gebruiken.

### **De opdracht Problemen analyseren (ANZPRB) gebruiken**

Typ de opdracht ANZPRB op een willekeurige opdrachtregel om de probleemanalyse te starten voor door de gebruiker ontdekte problemen. Een nieuw probleem is een probleem dat u ontdekt terwijl u met het systeem bezig bent en dat niet is vastgelegd in het problemenlogboek. Een nieuw probleem is ook een probleem dat zich in het problemenlogboek bevindt met de status geopend. Wanneer de analyse is voltooid, worden de resultaten opgeslagen in het probleemrecord. De resultaten worden gebruikt om PTF's (Program Temporary Fixes) te zoeken zodat het probleem kan worden gecorrigeerd of er een nieuwe onderhoudsaanvraag kan worden opgesteld indien er geen oplossing wordt gevonden.

U kunt als volgt een nieuw probleem analyseren dat nog niet in het problemenlogboek is opgeslagen:

- 1. Typ ANZPRB op de opdrachtregel.
- 2. Kies de optie die het meest overeenkomt met het probleem dat op het scherm Nieuw probleem analyseren staat genoemd. Vervolgens voert een reeks stappen u door de probleemanalyse. Aan de hand van uw reacties op deze stappen bouwt het systeem een symptoomreeks.

**Opmerking:** Als u het scherm Problem Analysis tegenkomt terwijl u een symptoomreeks opbouwt, moet u contact opnemen met IBM voordat u verder gaat.

3. Als u de probleemanalyse hebt voltooid, wordt de verzamelde informatie in het problemenlogboek gezet.

U kunt als volgt een probleem analyseren dat in het problemenlogboek is opgeslagen met de status open:

- 1. Typ DSPMSG QSYSOPR op een willekeurige opdrachtregel en druk op Enter om de berichten van de systeemoperator te bekijken.
	- v Als het bericht is geaccentueerd, gebruikt u optie 5 (Details afbeelden en bericht beantwoorden) voor het bericht. Druk F14 (Werken met problemen) op het scherm Extra informatie over bericht.
- v Als naast het bericht een sterretje (\*) staat, drukt u op het scherm Berichten afbeelden op F14 (Werken met problemen).
- 2. Kies optie 8 (Werken met een probleem) en vervolgens optie 1 (Het probleem analyseren). Aan de hand van uw reacties op deze stappen bouwt het systeem een symptoomreeks.
- 3. Als u de probleemanalyse hebt voltooid, wordt de verzamelde informatie in het problemenlogboek gezet.

U kunt ook de volgende methode gebruiken om een probleem met de status open in het problemenlogboek te analyseren:

- 1. Typ WRKPRB op een willekeurige opdrachtregel.
- 2. Kies optie 8 (Werken met een probleem) voor het probleem en vervolgens optie 1 (Het probleem analyseren).

Zie ["Problemen melden die door het systeem zijn vastgesteld" op pagina 33](#page-38-0) voor informatie over hoe u een probleem moet melden.

#### **Voorbeeld:**

"Voorbeelden: De opdracht Problemen analyseren (ANZPRB)"

#### **Voorbeelden: De opdracht Problemen analyseren (ANZPRB) Voorbeeld 1: Het menu afbeelden.**

ANZPRB

Deze opdracht laat het menu Problemen analyseren zien.

#### **Voorbeeld 2: Analyse op afstand starten.**

ANZPRB ANZTYPE(\*REMOTE)

Deze opdracht laat het scherm zien dat vraagt om de overige waarden van de opdracht. Nadat u de toepasselijke waarden hebt opgegeven, begint de analyse op afstand.

#### **Voorbeeld 3: Toegang krijgen tot het systeem op afstand met gebruikers-ID en wachtwoord.**

ANZPRB ANZTYPE(\*REMOTE) RCPNAME(RCH38377) USERID(JON) PASSWORD

Deze opdracht laat het scherm zien dat vraagt om de overige waarden van de opdracht. Nadat u de toepasselijke waarden hebt opgegeven naast de waarden die zijn opgegeven bij het opdrachtvoorbeeld, begint de analyse op afstand.

#### **Voorbeeld 4: Analyse op afstand heeft beveiligingsniveau 10.**

ANZPRB ANZTYPE(\*REMOTE) RCPNAME(RCH38377) USERID(JON)

Deze opdracht verschilt licht van het voorgaande voorbeeld. Dezelfde schermaanwijzing verschijnt. Indien er echter geen waarde bij de parameter voor het wachtwoord is opgegeven, gaat het systeem ervan uit dat het systeem op afstand beveiligingsniveau 10 heeft, dat wil zeggen dat het geen wachtwoorden gebruikt. Nadat u de toepasselijke waarden hebt opgegeven naast de waarden die zijn opgegeven bij het opdrachtvoorbeeld, begint de analyse op afstand.

#### **Voorbeeld 5: Menu afbeelden.**

ANZPRB ANZTYPE(\*MENU)

<span id="page-31-0"></span>Deze opdracht laat een een menu zien dat u vraagt om het soort analyse dat u wilt uitvoeren. De overige parameters verschijnen niet op het scherm.

#### **Voorbeeld 6: Lokale analyse starten.**

ANZPRB ANZTYPE(\*LOCAL)

Deze opdracht begint de analyse op het lokale apparaat. De overige parameters verschijnen niet op het scherm.

Zie ["De opdracht Problemen analyseren \(ANZPRB\) gebruiken" op pagina 24](#page-29-0) als u details wilt weten over hoe u de opdracht moet gebruiken.

### **De opdracht Werken met alert-signalen (WRKALR) gebruiken**

Gebruik de opdracht Werken met alert-signalen (WRKALR) om door het systeem ontdekte problemen op afstand te analyseren die zorgen dat de servicerequester ze maakt en verzendt naar de serviceprovider.

U kunt als volgt door het systeem ontdekte problemen op afstand analyseren:

- 1. Typ de opdracht WRKALR op een willekeurige opdrachtregel en druk op Enter.
- 2. Druk op F11 (Display user/group) om de probleem-ID's te bekijken die bij de alertsignalen horen.
- 3. Typ 9 (Work with problem) in de kolom Opt naast het alertsignaal dat hoort bij het probleem dat u wilt analyseren. Druk vervolgens op Enter (of druk op F18 (Work with problem) om met het problemenlogboek te werken).
- 4. Typ 8 (Work with problem) in de kolom Opt naast het probleem dat u wilt analyseren.
- 5. Selecteer optie 1 (Analyze problem) uit het menu Work with Problem.

#### **Voorbeeld:**

"Voorbeeld: De opdracht Werken met alert-signalen (WRKALR)"

#### **Voorbeeld: De opdracht Werken met alert-signalen (WRKALR) Voorbeeld 1:**

Typ de volgende opdracht:

WRKALR

- 1. Druk op Enter.
- 2. Kies het alertsignaal waarmee u wilt werken.
- 3. Gebruik de verschillende opties op het scherm om de vereiste taak te voltooien.

Zie "De opdracht Werken met alert-signalen (WRKALR) gebruiken" als u details wilt weten over hoe u de opdracht moet gebruiken.

### **De opdracht Communicatiefuncties contr. (VFYCMN) gebruiken**

Met de opdracht Communicatiefuncties contr. (VFYCMN) kunt u lokale communicatie-apparatuur of communicatie-apparatuur op afstand controleren. Met het aanwijzingscherm kunt u het systeem selecteren waarop u communicatie op afstand wilt controleren.

- 1. Typ VFYCMN op een willekeurige opdrachtregel.
- 2. Kies vervolgens F4 (Aanwijzingen).

Afhankelijk van de configuratie van het systeem kunt u tests uitvoeren op de volgende zaken:

- Kabel
- Invoer/uitvoeradapter voor de communicatie
- Communicatie-interfacetracering
- Koppeling
- Lokaal modem
- <span id="page-32-0"></span>• Modem op afstand
- LPDA-2 (Link Problem Determination Aid-2)

#### **Voorbeeld:**

"Voorbeelden: De opdracht Communicatiefuncties contr. (VFYCMN)"

#### **Voorbeelden: De opdracht Communicatiefuncties contr. (VFYCMN) Voorbeeld 1: Het scherm Select Line to Test afbeelden**

VFYCMN

Deze opdracht laat het scherm Select Line to Test zien.

#### **Voorbeeld 2: Een systeem op afstand controleren**

VFYCMN VFYTYPE(\*REMOTE)

Deze opdracht laat het scherm zien dat vraagt om de overige waarden van de opdracht. Nadat u de toepasselijke waarden hebt opgegeven, begint de analyse op afstand.

#### **Voorbeeld 3: Toegang krijgen tot een systeem op afstand met behulp van een wachtwoord**

VFYCMN VFYTYPE(\*REMOTE) RCPNAME(RCH38377) USERID(JON) PASSWORD

Deze opdracht laat het scherm zien dat vraagt om de overige waarden van de opdracht. Nadat u de toepasselijke waarden hebt opgegeven naast de waarden die zijn opgegeven bij het opdrachtvoorbeeld, begint de analyse op afstand.

#### **Voorbeeld 4: Toegang krijgen tot een systeem op afstand zonder een wachtwoord**

VFYCMN VFYTYPE(\*REMOTE) RCPNAME(RCH38377) USERID(JON)

Deze opdracht is vergelijkbaar met het voorgaande voorbeeld, behalve dat er geen waarde voor de parameter PASSWORD is opgegeven. Hetzelfde aanwijzingscherm wordt afgebeeld; het systeem gaat er echter van uit dat het systeem op afstand beveiligingsniveau 10 heeft; dat wil zeggen dat het geen wachtwoorden gebruikt. Er verschijnt een ander aanwijzingscherm nadat deze opdracht is opgegeven. Nadat de gebruiker de toepasselijke waarden op dit scherm heeft opgegeven, begint de analyse op afstand.

#### **Voorbeeld 5: Een lokaal systeem controleren**

```
VFYCMN VFYTYPE(*LOCAL)
```
Deze opdracht begint de analyse op het lokale apparaat. De overige parameters verschijnen niet op het scherm.

Zie ["De opdracht Communicatiefuncties contr. \(VFYCMN\) gebruiken" op pagina 26](#page-31-0) als u details wilt weten over hoe u de opdracht moet gebruiken.

### **De opdracht Bandstation controleren (VFYTAP) gebruiken**

De opdracht Bandstation controleren (VFYTAP) start procedures die controleren of het opgegeven bandstation actief is. Deze opdracht is voor lokale bandcontrole en is een aanvulling op de procedures voor probleemanalyse. Met deze opdracht kunt u een operator op een servicerequester laten verifiëren dat een probleem met een bandstation is opgelost.

- 1. Typ VFYTAP op een willekeurige opdrachtregel.
- 2. Typ \*RSRCNAME op de plaats voor de apparatuurnaam en druk op Enter.

<span id="page-33-0"></span>3. Er verschijnen schermen waarop u wordt gevraagd naar de resourcenaam. Geef een naam voor de apparatuurbeschrijving of de resourcenaam op.

#### **Voorbeeld:**

"Voorbeeld: De opdracht Bandstation controleren (VFYTAP)"

#### **Voorbeeld: De opdracht Bandstation controleren (VFYTAP) Voorbeeld 1:**

VFYTAP DEV(TAP3)

Deze opdracht controleert of het bandstation met de naam TAP3 actief is.

Zie ["De opdracht Bandstation controleren \(VFYTAP\) gebruiken" op pagina 27](#page-32-0) als u details wilt weten over hoe u de opdracht moet gebruiken.

### **Systeemverwijzingscodes (SRC)**

Een systeemverwijzingscode (SRC) is een reeks van acht tekens die aangeeft welke systeemcomponent de foutcode heeft vastgesteld en die de verwijzingscode geeft die de toestand beschrijft. De eerste vier tekens in de systeemverwijzingscode (SRC) geven het type fout aan. De laatste vier tekens geven aanvullende informatie. Wanneer als laatste vier tekens xxxx wordt afgebeeld, betekent dit dat op die plaats elke willekeurige reeks tekens kan verschijnen (bijvoorbeeld DC06).

Als een SRC op het scherm wordt afgebeeld omdat er een probleem is opgetreden, dient u de volledige SRC, woorden 11-20, te noteren. De informatie in de SRC helpt uw onderhoudstechnicus het probleem te begrijpen en te verhelpen.

### **Foutcodes**

Een foutcode is een groep tekens of cijfers die wordt afgebeeld op de systeemconsole in een foutbericht, vastgelegd in een problemenlogboekgegeven of afgebeeld op het systeembedieningspaneel.

De foutcode geeft aan dat er een hardware- of softwarefout is opgetreden in het systeem.

Het systeemwaarschuwingslampje gaat aan als het systeem een hardwarefout ontdekt die het niet kan corrigeren. Een fout kan leiden tot ontbrekende of beschadigde gegevens.

De foutcode die wordt vastgelegd in het problemenlogboek, wordt gebruikt om fouten te melden en probleemanalyse en -oplossing uit te voeren. Bij sommige foutcodes verzamelt het systeem automatisch verwante gegevens om een diagnose van het probleem te kunnen maken.

Bij sommige foutcodes moet het systeem opnieuw worden opgestart voor herstel, terwijl andere foutcodes incidentele fouten kunnen aangeven.

### **Voorbeelden: Systeemverwijzingscodes (SRC's)**

Onderstaande voorbeelden laten systeemverwijzingscodes zien die kunnen optreden bij een abnormale opstartprocedure.

#### **Voorbeeld 1:**

Een B900-systeemverwijzingscode xxxx (waarbij xxxx iedere letter of ieder cijfer kan zijn) tijdens de start van de besturingssysteemfase van de opstartprocedure.

#### **Voorbeeld 2:**

<span id="page-34-0"></span>Een opdracht Systeem uitschakelen (PWRDWNSYS) die niet is voltooid, resulterend in een systeemverwijzingscode van B900 3F10.

### **Normale opstartprocedure (IPL) SRC-codes**

Tijdens dit proces, dat de opstartprocedure (IPL) wordt genoemd, worden de volgende taken uitgevoerd: systeemprogramma's worden uit het hulpgeheugen geladen, de systeemhardware wordt gecontroleerd en het systeem wordt voorbereid op bewerkingen door de gebruiker. SRC-codes die u tijdens een probleemloos verloop van de opstartprocedure ziet, worden IPL SRC-codes genoemd. Zie de IPL SRC Finder voor een lijst van normale IPL SRC-codes.

### **Problemen oplossen met behulp van menu's voor het afhandelen van problemen**

Uw server moeilijkheden ondervinden die worden veroorzaakt door problemen met het volgende:

- Taak of programmeren
- Prestatievermogen van het systeem
- Apparatuur
- Communicatie
- Op afstand

Als u problemen met uw systeem ondervindt, gebruikt u de volgende menu's voor het afhandelen van problemen om problemen te helpen analyseren. De afgebeelde menu's zijn op vaardigheidsniveau geordend, van basisniveau tot gevorderd.

- v Gebruikersproblemen oplossen met behulp van het menu GO USERHELP. Dit menu is bedoeld voor de beginner die meer wil weten over het gebruik van de Help-functie en die hulp nodig heeft bij het analyseren van problemen.
- v [Problemen oplossen met behulp van het menu GO PROBLEM.](#page-35-0) Dit is het hoofdmenu voor het werken met problemen.
- v [Problemen oplossen met behulp van het menu GO PROBLEM2.](#page-35-0) Vanuit dit menu kunt u werken met programmeerproblemen en het prestatievermogen van het systeem.
- v [problemen oplossen met behulp van het menu GO TECHHELP.](#page-35-0) Gebruik dit menu als u problemen tegenkomt die verband houden met systeemactiviteiten.
- [Netwerkproblemen oplossen met behulp van het menu GO NETWORK.](#page-35-0) Vanuit dit menu kunt u de netwerkcommunicatie beheren en gebruiken.
- v [Netwerkproblemen oplossen met behulp van het menu GO NETPRB.](#page-35-0) Vanuit dit menu kunt u problemen oplossen die verband houden met communicatie.

### **Gebruikersproblemen oplossen met behulp van het menu GO USERHELP**

Dit menu is bedoeld voor de beginner die meer wil weten over het gebruik van de Help-functie en die hulp nodig heeft bij het analyseren van problemen. Vanuit het menu voor het afhandelen van problemen en informatie (USERHELP) kunt u informatie over het systeem vastleggen die nuttig is bij het oplossen van problemen. U kunt informatie over een bepaald probleem vastleggen met optie 10 (Informatie opslaan voor het oplossen van problemen). Als u deze optie kiest, worden er een probleemoverzicht en meerdere spoolbestanden gemaakt die de analist van dienst kunnen zijn.

U kunt dit menu als volgt openen:

- 1. Typ GO USERHELP op een willekeurige opdrachtregel en druk op Enter.
- 2. Kies de optie voor de taak die u wilt uitvoeren.

### <span id="page-35-0"></span>**Problemen oplossen met behulp van het menu GO PROBLEM**

Het menu PROBLEM (omgaan met problemen) is het hoofdmenu voor het werken met problemen. Vanuit dit menu kunt u problemen analyseren, probleemoverzichten maken, probleemoverzichten bekijken en problemen aan de serviceprovider melden. Bovendien kunt u berichtenwachtrijen en het historielogboek bekijken.

U kunt dit menu als volgt openen:

- 1. Typ GO PROBLEM op een willekeurige opdrachtregel en druk op Enter.
- 2. Kies de optie voor de taak die u wilt uitvoeren.

### **Systeemproblemen oplossen met behulp van het menu GO PROBLEM2**

Het tweede menu voor het afhandelen van problemen (PROBLEM2) is een uitbreiding van het menu PROBLEM. Vanuit het menu PROBLEM kunt u problemen analyseren op een oppervlakkig niveau. Vanuit het menu PROBLEM2 kunt u taken uitvoeren waarmee u kunt werken met programmeerproblemen en het prestatievermogen van het systeem. Dit zijn gebieden waarbij meer vaardigheid in het oplossen van problemen nodig is.

U kunt dit menu als volgt openen:

- 1. Typ GO PROBLEM2 op een willekeurige opdrachtregel en druk op Enter.
- 2. Kies de optie voor de taak die u wilt uitvoeren.

### **Systeemproblemen oplossen met behulp van het menu GO TECHHELP**

Indien u problemen tegenkomt die zijn gerelateerd aan systeemactiviteiten, begin dan met het menu TECHNISCHE ONDERSTEUNING (TECHHELP). Met de opties in dit menu kunt u de noodzakelijke informatie opslaan zodat iemand van de technische ondersteuning een probleemanalyse kan maken. Het is ook mogelijk om een externe ondersteuningsorganisatie vanaf een werkstation op afstand toegang te laten verkrijgen tot uw systeem.

U kunt dit menu als volgt openen:

- 1. Typ GO TECHHELP op een willekeurige opdrachtregel en druk op Enter.
- 2. Kies de optie voor de taak die u wilt uitvoeren.

### **Netwerkproblemen oplossen met behulp van het menu GO NETWORK**

Vanuit het menu voor netwerkbeheer (NETWORK) kunt u netwerkcommunicatie beheren en gebruiken. Veel opties in dit menu zijn bedoeld voor de gevorderde gebruiker, bijvoorbeeld iemand die verantwoordelijk is voor een netwerk van systemen. Andere menu's voor het afhandelen van problemen bevatten opties die gebruikers helpen bij het vinden van problemen op hun eigen werkstations of op specifieke systemen binnen een enkel netwerk.

U kunt dit menu als volgt openen:

- 1. Typ GO NETWORK op een willekeurige opdrachtregel en druk op Enter.
- 2. Kies de optie voor de taak die u wilt uitvoeren.

### **Netwerkproblemen oplossen met behulp van het menu GO NETPRB**

Vanuit het menu voor het afhandelen van netwerkproblemen (NETPRB) kunt u problemen afhandelen die met communicatie te maken hebben. Een goed beginpunt voor uw probleemonderzoek is het controleren of de verbindingen wel goed functioneren.

U kunt dit menu als volgt openen:

- 1. Typ GO NETPRB op een willekeurige opdrachtregel en druk op Enter.
- 2. Kies de optie voor de taak die u wilt uitvoeren.

## <span id="page-36-0"></span>**APAR's**

De APAR-procedure is een door IBM geleverd programma. Wanneer u een APAR-procedure uitvoert, maakt u één of meer diskette- of bandbestanden die informatie van uw systeem bevatten; deze informatie helpt vertegenwoordigers van de Technische Dienst van IBM voor softwareproblemen bij het oplossen van programmeerproblemen.

De APAR-procedure maakt één of meer diskette- of bandbestanden die informatie over de volgende zaken bevatten:

- Stuurgeheugendump-gebied
- Dit gebied is stuurblokgeheugen dat wordt gebruikt door de gelicentieerde interne code (LIC).
- Geheugendumpgebied van invoer/uitvoer-controle
- v Het systeemwerkgebied (als u de APAR-procedure niet uitvoert tijdens de opstartprocedure na een systeemdump), waaronder het volgende:
	- De systeemconfiguratie
	- De schijf-VTOC (Volume Table Of Contents)
	- De #SYSWORK-index
	- Het traceerwerkgebied
	- Het beveiligingswerkgebied
	- Het PTF-werkgebied (Program Temporary Fix)
	- De diskette-VTOC
	- Het volumelabel
	- De opstartprocedure-bootstrap
- v PTF-logboeken voor de gelicentieerde IBM-programmabibliotheek en systeembibliotheek
- Het systeemservicelogboek
- v De schijftraceerbestanden. Als u de APAR-procedure niet uitvoert tijdens de opstartprocedure en u ervoor kiest om een taakdump niet te kopiëren, wordt er een aanwijzingsscherm met traceerbestanden afgebeeld en kunt u maximaal 16 traceerbestanden selecteren om te kopiëren.
- Microcodetabellen
- Taakdumpbestand (optioneel)
- Het historiebestand
- Het spoolbestand (optioneel)
- De takenwachtrij (optioneel)
- Het berichtenbestand (optioneel)
- Het gegevensbestand op productniveau

De APAR-procedure kan een opgegeven laadsectie kopiëren naar een bestand met de naam APARLOAD. Er kan ook een opgegeven sourcesectie worden gekopieerd naar een bestand met de naam APARSRCE en een opgegeven proceduresectie naar een bestand met de naam APARPROC. Deze kunnen worden opgeslagen op band of diskette. Als de APAR-procedure begint, wordt er een scherm afgebeeld. Hier kunt u het spoolbestand, de takenwachtrij, het berichtenbestand en de gebruikersbestandsindex selecteren die u wilt kopiëren naar diskette of band. De meeste gegevensgebieden die door de APAR-procedure naar diskette of band zijn gekopieerd, kunnen met behulp van de DUMP-procedure worden afgebeeld.

Voer de APAR-procedure uit als u diagnose-informatie wilt verzamelen. ["Details: Met behulp van APAR's](#page-37-0) [diagnose-informatie verzamelen" op pagina 32](#page-37-0) bevat definities voor alle APAR-opdrachtparameters.

### **Met behulp van APAR's diagnose-informatie verzamelen**

Voer de APAR-procedure uit tijdens de opstartprocedure nadat u een systeemdump hebt gemaakt. Voor de procedure is een bewaakte opstartprocedure nodig.

Geef de volgende opdracht op als u een APAR-procedure wilt uitvoeren:

```
APAR
volid,[object],[source],[proc],[dumpbest],[S1],[AUTO/NOAUTO],[I1/TC/T1/T2]
```
<span id="page-37-0"></span>"Details: Met behulp van APAR's diagnose-informatie verzamelen" bevat definities voor alle APARopdrachtparameters.

### **Details: Met behulp van APAR's diagnose-informatie verzamelen**

U kunt de volgende parameters gebruiken voor de APAR-opdracht:

- **volid** Het volume-ID van de diskette(s) of band(en) waarop u de systeemgegevensgebieden wilt opslaan.
- **object** De laadsectie die het programma bevat dat de programmafout heeft veroorzaakt. Het systeem plaatst de laadsectie in het diskette- of bandbestand met de naam APARLOAD.

#### **source**

De sourcesectie waarmee het programma is gemaakt. Het systeem plaatst de sourcesectie in het diskette- of bandbestand met de naam APARSRCE.

**proc** De proceduresectie waaruit het programma is aangeroepen. Het systeem plaatst de proceduresectie in het diskette- of bandbestand met de naam APARPROC.

#### **dumpfile**

Het bestand dat door een taakdump is gemaakt. Geef nul (0) op als u het meest recente dumpbestand wilt kopiëren. Als u geen bestandsnaam opgeeft en u voert de APAR-procedure uit vanaf een beeldstation, wordt de status van alle dumpbestanden afgebeeld en kunt u kiezen om één of geen enkel bestand te kopiëren. Als u geen bestandsnaam opgeeft en de APAR-procedure wordt niet vanaf een beeldstation uitgevoerd, wordt er geen dumpbestand gekopieerd naar diskette of band.

Op schijf hebben dumpbestanden de naam #DUMP.nn, waarbij nn een getal van 00 tot 99 is.

- **S1** S1 geeft aan dat u de eerste sleuf van het diskettestation wilt gebruiken (het 5360-systeem heeft meerdere sleuven en het 9402-model 236 heeft er maar één). Op het 9402-model 236 is S1 de enige sleuf die kan worden gebruikt. Als u geen parameter opgeeft, wordt S1 gebruikt als standaardoptie.
- **AUTO** AUTO geeft aan dat u de resultaten van de APAR-procedure automatisch wilt opslaan op de volgende sleuf bij een diskettestation met meerdere sleuven. U kunt deze parameter niet gebruiken op het 9402-model 236.

#### **NOAUTO**

NOAUTO geeft aan dat u de resultaten van de APAR-procedure niet automatisch wilt opslaan op de volgende sleuf bij een diskettestation met meerdere sleuven. U kunt deze parameter niet gebruiken op het 9402-model 236.

- **I1** I1 geeft aan dat de informatie die is verzameld door de APAR-procedure moet worden gekopieerd naar diskette.
- **TC** TC geeft aan dat de informatie die is verzameld door de APAR-procedure moet worden gekopieerd naar de 1/4-inch bandcassette die is bevestigd in het bandstation. Als er geen parameter is opgegeven, wordt TC gebruikt als standaardoptie.
- **T1** T1 geeft aan dat de informatie die is verzameld door de APAR-procedure moet worden gekopieerd naar de 1/2-inch bandspoel die is bevestigd in bandstation 1.
- **T2** T2 geeft aan dat de informatie die is verzameld door de APAR-procedure moet worden gekopieerd naar de 1/2-inch bandspoel die zich bevindt in bandstation 2.

# <span id="page-38-0"></span>**Hoofdstuk 7. Hardware- en softwareproblemen**

Voor problemen met software of LIC (gelicentieerde interne code) moet u IBM op de hoogte stellen van de storing en verwante symptomen. De problemen die door de server worden ontdekt, kunnen zowel handmatig als automatisch worden gemeld. Zie "Problemen melden die door het systeem zijn vastgesteld" voor meer informatie over het melden van problemen die door de systemen zijn gedetecteerd.

Als een probleem nieuw is, wordt er een PMR (Problem Management Record) gemaakt door het IBM onderhoudssysteem. Het PMR-nummer wordt naar uw server teruggestuurd. Afhankelijk van uw contract met IBM hebt u wel of geen recht op mondelinge ondersteuning (telefoon). Als u over mondelinge ondersteuning beschikt, zal een medewerker van IBM Technische Services contact met u opnemen en proberen samen met u het probleem op te lossen. Als u niet over mondelinge ondersteuning beschikt, kunt u de reactie van dit servicebureau bekijken met behulp van de opdracht Probleemstatus opvragen (QRYPRBSTS). Zie ["Query starten om informatie op te vragen over probleemstatus" op pagina 34](#page-39-0) voor meer informatie over de opdracht QRYPRBSTS.

Als er een probleem is gevonden, kunt u direct fo later een serviceverzoek indienen. Raadpleeg ["Service](#page-40-0)[opdrachten verzenden \(SNDSRVRQS\)" op pagina 35](#page-40-0) voor meer informatie over dit onderwerp.

Zie ["Een reeds gemeld probleem opzoeken" op pagina 37](#page-42-0) voor informatie over hoe u een probleem kunt vinden.

Om meer informatie te verstrekken, een opmerking toe te voegen of een bestaande opmerking aan een record toe te voegen, raadpleegt u ["Aan het probleemrecord toevoegen" op pagina 37.](#page-42-0)

### **Problemen melden die door het systeem zijn vastgesteld**

Via het systeemproblemenlogboek kunt u een lijst afbeelden van alle problemen die door het systeem zijn vastgelegd. U kunt ook gedetailleerde informatie afbeelden over een bepaald probleem. U kunt bijvoorbeeld het producttype en serienummer zien van het apparaat waarbij het probleem optrad, de datum en het tijdstip waarop het probleem optrad, het onderdeel dat weigerde, waar dat onderdeel zich bevindt en de status van het probleem. U kunt een probleem analyseren en melden en u kunt vaststellen of er enige service-activiteit is.

Als u een probleem in het problemenlogboek wilt melden, doet u het volgende:

- 1. Typ de opdracht WRKPRB op een willekeurige opdrachtregel en druk op Enter. Het scherm Werken met problemen (WRKPRB) wordt afgebeeld.
- 2. Als u het probleem-ID weet, zoekt u een gegeven op het scherm Werken met problemen met hetzelfde ID. Kies optie 8 (Werken met een probleem) voor het probleem waarmee u wilt werken. Druk op Enter en het scherm WERKEN MET EEN PROBLEEM wordt afgebeeld.
- 3. Kies optie 2 (Report problem) op het scherm WERKEN MET EEN PROBLEEM. Druk op Enter en het scherm Verify Contact Information wordt afgebeeld.
- 4. U kunt velden op dit scherm wijzigen door over de huidige gegevens heen te typen en op Enter te drukken. Het systeem neemt de nieuwe gegevens op in het serviceverzoek.
- 5. Kies op het scherm Select Problem Severity het severity-niveau dat overeenkomt met de severity van het probleem.
- 6. Kies op dit scherm ook wie uw verzoek moet ontvangen en verwerken.
- 7. Kies op het scherm Select Reporting Option wanneer en hoe u het serviceverzoek wilt versturen.

Voor meer informatie over hoe u problemen automatisch of mondeling kunt melden, raadpleegt u ["Pro](#page-39-0)[bleem automatisch melden" op pagina 34.](#page-39-0)

### <span id="page-39-0"></span>**Probleem automatisch melden**

De functie automatische probleemanalyse voert een automatische probleemanalyse uit wanneer het systeem een fout vaststelt. De functie probleemmelding meldt aan de serviceprovider dat er een probleem is opgetreden. Deze functies werken alleen als de toepasselijke servicekenmerken zijn ingesteld op \*YES. Als deze zijn ingesteld op \*NO, moet u de probleemanalyse handmatig uitvoeren. \*NO is de standaardinstelling voor servicekenmerken.

Met de opdracht Servicekenmerken bekijken (DSPSRVA) kunt u de servicekenmerken afbeelden. Met de opdracht Servicekenmerken wijzigen (CHGSRVA) kunt u de servicekenmerken wijzigen.

U wijzigt de servicekenmerken door in de velden de juiste gegevens in te vullen. Geef \*YES op in het veld Automatische probleemanalyse om automatische probleemanalyse te laten starten wanneer een storing optreedt. In de automatische probleemanalyse zijn programma's opgenomen die de problemen proberen op te sporen en op te lossen. Automatische probleemanalyse is vooral van toepassing op hardwareproblemen en op sommige softwareproblemen in gelicentieerde interne code (LIC). Met de opdracht Werken met problemen (WRKPRB) kunt u vaststellen welke problemen automatisch worden geanalyseerd. Als bij status GEOPEND is aangegeven, betekent dat dat het probleem niet is geanalyseerd. Voor problemen die niet automatisch worden geanalyseerd, kunt u met de opdracht Werken met problemen (WRKPRB) handmatig een probleemanalyse uitvoeren. Raadpleeg ["De opdracht Werken met problemen \(WRKPRB\)](#page-28-0) [gebruiken" op pagina 23](#page-28-0) voor meer gedetailleerde informatie over deze opdrachtvoorbeelden. ["Voorbeel](#page-29-0)[den: de opdracht Werken met problemen \(WRKPRB\)" op pagina 24](#page-29-0) geeft voorbeelden van het gebruik van deze opdracht.

Wanneer \*YES is opgegeven in het veld Automatische probleemmelding, worden softwareproblemen automatisch aan de serviceprovider gemeld. Uw serviceprovider is opgegeven in het veld Naam stuurpunt. Neem contact op met uw serviceprovider voor het melden van hardwareproblemen.

### **Probleem mondeling melden**

Als u niet beschikt over een lijnverbinding, of als de communicatielijnen onbruikbaar zijn, kunt u een systeemfout mondeling melden (via de telefoon). Om een probleem telefonisch te melden, volgt u de instructies in [Problemen melden die door het systeem zijn vastgesteld.](#page-38-0) Op het scherm Select Reporting Option, kiest u optie 3 (Repor Service Request by Voice).Op het scherm Report Service Request by Voice wordt het telefoonnummer afgebeeld van een serviceprovider die uw specifieke probleem kan oplossen.

Als u een IBM-serviceprovider hebt, wordt door IBM aan het probleem een servicenummer toegewezen. Druk op F14 (Specify servce-assigned number) op het scherm Report Service Request by Voice.

### **Query starten om informatie op te vragen over probleemstatus**

U kunt met een van de volgende methoden de laatste status van een [reeds gemeld probleem ophalen:](#page-42-0)

#### **Methode 1:**

1. Typ de opdracht QRYPRBSTS op een willekeurige opdrachtregel en druk op F4. Het scherm Probleemstatus opvragen (QRYPRBSTS) verschijnt.

**Opmerking:** Op dit moment is het met de opdracht QRYPRBSTS niet mogelijk om informatie over hardwareproblemen te zoeken.

- 2. Als u het Problem Management Record-nummer weet, typt u \*PMR in het veld Probleem-ID en drukt u op Enter. Op het scherm worden extra velden afgebeeld. Typ het PMR-nummer in het veld Servicenummer en druk op Enter. Als u het identificatienummer van het probleem weet voor de opdracht WRKPRB, geeft u dit getal van tien cijfers op in het veld Probleem-ID en drukt u op Enter. Als u het identificatienummer van het probleem niet weet, kunt u bij ″Een reeds gemeld probleem opzoeken″ onder ″Zie ook″ instructies vinden om dit getal te achterhalen.
- 3. Nadat de query is voltooid, typt u: WRKPRB xxxxxxxxxx, waarbij xxxxxxxxxx staat voor de tien cijfers van het identificatienummer van het probleem. Het scherm Werken met problemen wordt afgebeeld.
- <span id="page-40-0"></span>4. Kies optie 12 (Tekst toevoegen) naast het probleemgegeven en druk op Enter. Het scherm TYPE TEKST KIEZEN wordt afgebeeld.
- 5. Kies optie 10 (Querystatus). De resultaten van de query worden afgebeeld.

#### **Methode 2:**

- 1. Typ de opdracht WRKPRB op een willekeurige opdrachtregel en druk op Enter. Het scherm Werken met problemen wordt afgebeeld.
- 2. Zoek het probleemgegeven waarvoor u een query wilt starten om statusinformatie te vinden. Om de query te kunnen starten, moet het probleemitem de status BEANTWOORD of VERZONDEN hebben.
- 3. Typ optie 8 (Werken met een probleem) naast het probleemitem. Het menu WERKEN MET EEN PRO-BLEEM wordt afgebeeld.
- 4. Kies optie 41 (Query problem status text). De resultaten van de query worden afgebeeld.

**Opmerking:** De opdracht QRYPRBSTS is niet van toepassing op probleemgegevens waarbij in de kolom met de beschrijving van het probleem op het scherm WERKEN MET PROBLEMEN een PTF-opdracht is opgegeven.

### **Service-opdrachten verzenden (SNDSRVRQS)**

Bij hardwarestoringen die systeemactiviteiten niet blokkeren, biedt Electronic Customer Support een snelle, elektronische methode voor het aanvragen van assistentie van iemand van de Technische Dienst van IBM met reserve-onderdelen. Met behulp van deze methode kunt u storingen melden die plaatsvinden op de iSeries-server en bepaalde invoer- of uitvoerapparaten.

Met de opdracht SNDSRVRQS (Send Service Request) kunt u een communicatiesessie tot stand brengen, informatie over een probleem naar uw Service Support-systeem verzenden of de gegevenskoppeling met uw serviceprovider testen.

Raadpleeg de volgende onderwerpen voor meer informatie over het direct of later verzenden van een serviceverzoek.

- "Een serviceverzoek direct versturen"
- ["Een serviceverzoek later versturen" op pagina 36](#page-41-0)

### **Een serviceverzoek direct versturen**

Als u besluit een serviceverzoek direct te versturen, kiest u optie 1 (Send service request now) op het scherm Select Reporting Option. Het gegeven in het problemenlogboek wordt verstuurd als serviceverzoek. De server belt vervolgens automatisch met het systeem van de IBM-serviceprovider en het probleem wordt aan de serviceprovider doorgegeven.

**Opmerking:** Serviceverzoeken kunnen ook aan andere servers worden verstuurd als op deze het gelicentieerde programma System Manager for iSeries is geïnstalleerd.

De serviceprovider stelt vast of het verzoek hardware- of softwareondersteuning betreft en neemt daarop de gewenste maatregelen die hieronder worden beschreven.

#### **Ondersteuning voor hardware:**

Als u een IBM-serviceprovider hebt en er is voor het probleem geen PTF beschikbaar, gebeurt het volgende:

- Uw verzoek wordt aan een IBM-onderhoudstechnicus verzonden.
- v U wordt gebeld door een vertegenwoordiger van de IBM Customer Assistance Group die u kan helpen het probleem scherper te definiëren. De verbinding met de serviceprovider wordt verbroken en de status van het probleem in het problemenlogboek wordt gewijzigd in SENT.

<span id="page-41-0"></span>Ondersteuning voor software:

- v Met de reeks die u hebt gemaakt tijdens de probleemanalyse, wordt een zoekopdracht uitgevoerd in de database met PTF's (Program Temporary Fixes).
- v Als u een IBM serviceprovider hebt, als een overeenkomende reeks wordt gevonden en er een PTF beschikbaar is, dan wordt deze elektronisch naar u verzonden. Het is ook mogelijk dat IBM een PTF via de post naar u verzendt. De grootte van de PTF en de bijbehorende vereisten bepalen of IBM een PTF elektronisch of met de post aan u verzendt. PTF's die u elektronisch ontvangt, worden in de QGPL-bibliotheek geplaatst onder de bestandsnaam van het PTF-nummer, voorafgegaan door een Q. Deze bestanden zijn van het type SAVF.
- v Als geen overeenkomende reeks wordt gevonden en er is geen PTF beschikbaar, wordt het scherm Save APAR Data afgebeeld. Op dit scherm worden de volgende gegevens over uw probleem afgebeeld:
	- Historielogboek
	- Taakinformatie
	- Hardware- en softwareresources
	- Gegevens in foutenlogboek
	- Gegevens in verticale gelicentieerde interne code (VLIC)
	- Gegevens in problemenlogboek
	- Afbeeldingen van schermen

U kunt deze gegevens doorsturen naar het IBM Software Support Center, waar getracht wordt uw probleem op te lossen.

Uw verbinding met de serviceprovider wordt verbroken wanneer een PTF wordt ontvangen of wanneer uw probleem wordt geopend voor verder onderzoek. Het systeem wijzigt de status van het probleem in het problemenlogboek in SENT of in ANSWERED.

**Opmerking:** Telkens wanneer Electronic Customer Support (ECS) wordt gebruikt, moet de server naar het IBM-systeem bellen. Zorg ervoor dat uw ECS-modem beschikbaar en gereed is.

### **Een serviceverzoek later versturen**

Als u besluit een serviceverzoek later te versturen, kiest u optie 2 (Do not send service request) op het scherm Select Reporting Option. De status van het probleem in het problemenlogboek wordt gewijzigd in PREPARED.

Op de volgende wijze kunt een probleem met status PREPARED aanbieden. Volg daartoe de instructies in ["Problemen melden die door het systeem zijn vastgesteld" op pagina 33.](#page-38-0) Als het systeem het probleem meldt, wordt het gegeven in het problemenlogboek als serviceverzoek verzonden. De server belt vervolgens automatisch met het systeem van de serviceprovider en het probleem wordt aan de serviceprovider doorgegeven.

U kunt alle problemen in het problemenlogboek met de status PREPARED als volgt melden:

- 1. Druk op F16 (Gedefinieerde problemen melden) op het scherm Werken met problemen.
- 2. Typ de opdracht SNDSRVRQS \*PREPARED op een willekeurige opdrachtregel en druk vervolgens op Enter.

Uw verbinding met het serviceprovidersysteem wordt verbroken wanneer een PTF wordt ontvangen of wanneer uw probleem wordt geopend voor verder onderzoek. Het systeem wijzigt de status van het probleem in het problemenlogboek in SENT of in ANSWERED.

**Opmerking:** Telkens wanneer Electronic Customer Support (ECS) wordt gebruikt, moet de server naar het IBM-systeem bellen. Zorg ervoor dat uw ECS-modem beschikbaar en gereed is.

### <span id="page-42-0"></span>**Een reeds gemeld probleem opzoeken**

Om een reeds gemeld probleem op te zoeken, moet u het nummer weten dat daaraan door IBM Service is toegekend. Dit getal wordt het Problem Management Record (PMR) genoemd.

Als u dit nummer weet, typt u het volgende op een willekeurige opdrachtregel: WRKPRB SRVID(XXXXX)

waarbij XXXXX het PMR-nummer is. Druk vervolgens op Enter.

Als u het PMR-nummer niet weet, ["De opdracht Werken met problemen \(WRKPRB\) gebruiken" op](#page-28-0) [pagina 23](#page-28-0) en zoekt u in de lijst naar de problemen met de status VERZONDEN, GECONTROLEERD, BEANTWOORD en GESLOTEN.

### **Aan het probleemrecord toevoegen**

U kunt een nieuwe of bestaande opmerking aan uw probleemrecord toevoegen. Hiertoe doet u het volgende:

- 1. Gebruik de opdracht Werken met problemen (WRKPRB).
- 2. Kies optie 12 (Tekst toevoegen) op het scherm Werken met problemen. Het scherm TYPE TEKST KIE-ZEN wordt afgebeeld.
- 3. Kies optie 1 (Probleembeschrijving) om een probleemomschrijving te maken. Alleen de tekst die bij deze optie is opgegeven, wordt samen met het probleem aan de serviceprovider verzonden.

Om de opmerkingen in een chronologische volgorde van events te houden, moeten zij de volgende notatie hebben.

- Op de eerste regel typt u een korte beschrijving van het probleem.
- Op de tweede regel typt u de huidige datum.
- v Op de derde regel typt u de opmerking die u wilt versturen. U kunt zoveel regels gebruiken als u wilt (maximaal 20).

Neem de volgende gegevens op in uw opmerking:

- v Elke recente release-update die u op uw systeem hebt aangebracht
- Wijzigingen die u hebt aangebracht in de systeemconfiguratie
- Elk nieuw programma of nieuwe voorziening die u gebruikt
- Alles wat eventueel veranderd is sinds u het programma voor het laatst hebt gebruikt.

# <span id="page-44-0"></span>**Hoofdstuk 8. Customer Support**

Er zijn verschillende mogelijkheden om Customer Support te krijgen:

- v Electronic Customer Support wordt ingeschakeld wanneer de server u helpt bij het opsporen van de oorzaak van door het systeem ontdekte hardwareproblemen en bepaalde softwareproblemen. De server beschikt ook over een geïntegreerde set functies die zijn ontworpen om uw systeem te helpen onderhouden en ondersteunen.
- v [Extreme Support Personalized \(ESP\)](#page-46-0) is een aanzet van IBM tot een allesomvattende technische service en ondersteuning, speciaal gericht op IBM iSeries. Extreme Support Personalized biedt allesomvattende ondersteuning, aangepast aan uw specifieke behoeften. Dit houdt ondersteuning in via internet, per telefoon en ter plaatse, alsmede ondersteuning die in het product is geïntegreerd.

### **Electronic Customer Support**

De server kan u helpen bij het opsporen van de oorzaak van door het systeem ontdekte hardwareproblemen en bepaalde softwareproblemen. De server beschikt ook over een geïntegreerde set functies die zijn ontworpen om uw systeem te helpen onderhouden en ondersteunen. Dit zijn de functies van Electronic Customer Support.

Het gelicentieerde programma OS/400 bevat Electronic Customer Support. Electronic Customer Support biedt een verbinding met de technische dienst van IBM nadat u een probleemanalyse hebt gedaan en opsporingsprocedures hebt uitgevoerd. De communicatiehardware en -software die nodig zijn om toegang op afstand te krijgen tot de technische dienst van IBM maken deel uit van het gelicentieerde programma OS/400.

Het volgende schema laat zien hoe Electronic Customer Support is georganiseerd om problemen te melden en antwoorden te ontvangen.

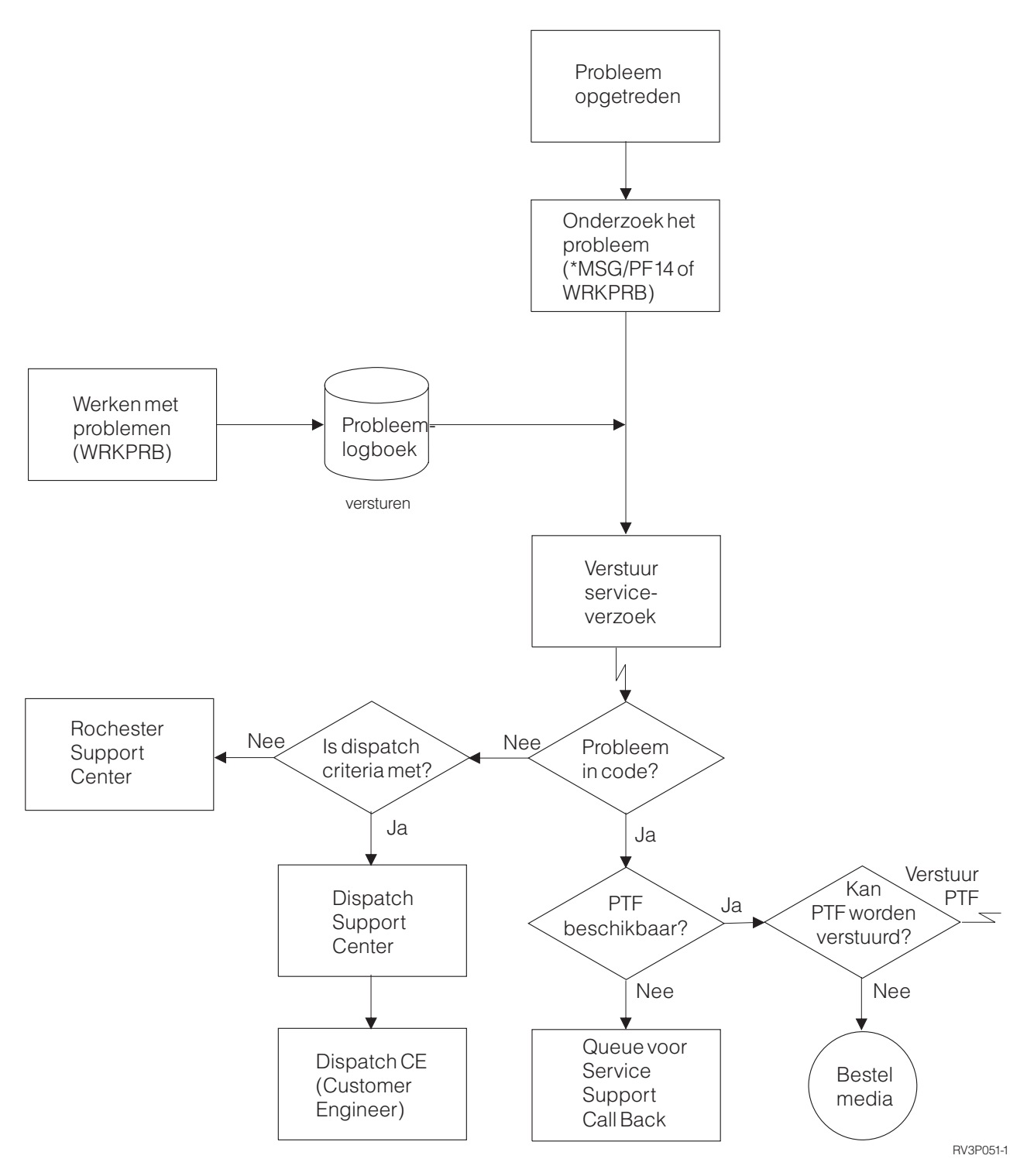

Figuur 1. Problemen melden en antwoorden ontvangen

Zie voor meer informatie over Electronic Customer Support de volgende onderwerpen:

• ["Electronic Customer Support: opdrachtmachtiging" op pagina 41](#page-46-0)

Als u gebruik wilt maken van Electronic Customer Support, moet uw Security Officer u daarvoor machtigen. Zoek de vereiste machtigingen.

• ECS (Electronic Customer Support) toevoegen

<span id="page-46-0"></span>Probeer erachter te komen hoe u toegang krijgt tot Electronic Customer Support. Er wordt informatie verstrekt over het configureren van de Universal Connection-ondersteuning of de traditionele verbinding met SNA.

### **Electronic Customer Support: opdrachtmachtiging**

Als u gebruik wilt maken van [Electronic Customer Support,](#page-44-0) moet uw Security Officer u machtiging verlenen voor de volgende opdrachten:

- PTF (Program Temporary Fix) bestellen (SNDPTFORD)
- Service-opdracht verzenden (SNDSRVRQS)
- Werken met supportfuncties (WRKCNTINF)
- Werken met orderaanvragen (WRKORDRQS)
- Hulp bij bestelling vragen (RQSORDAST)

### **Extreme Support**

Extreme Support Personalized (ESP) is een aanzet van IBM tot een allesomvattende technische service en ondersteuning, speciaal gericht op IBM iSeries. Extreme Support Personalized biedt allesomvattende ondersteuning, aangepast aan uw specifieke behoeften. Dit houdt ondersteuning in via internet, per telefoon en ter plaatse, alsmede ondersteuning die in het product is geïntegreerd.

Een van de functies is ondersteuning via TCP/IP met Performance Management/400, Service Agent en inventarisconsolidatie met Centraal beheer.

Electronic Service Agent is een gratis gelicentieerd programma op het systeem van de gebruiker. Het is ontwikkeld voor het bewaken van events en voor het verzenden van systeeminventaris naar IBM op basis van een door de klant te definiëren tijdschema. De twee belangrijkste functies van Electronic Service Agent zijn:

v **Het opmaken en verzenden van systeeminventaris** Met deze functie wordt systeeminformatie verzameld en elektronisch verzonden naar IBM, waar de gegevens worden gebruikt voor de functies probleemanalyse en probleempreventie en voor de verbetering van de service van IBM. De systeemgegevens worden verzameld en opgeslagen door Centraal beheer en vervolgens verzonden naar IBM met de Universal Connection. Deze functie van Electronic Service Agent biedt ook de mogelijkheid om vanaf meerdere systemen gegevens te verzamelen en te verzenden. Dit is mogelijk door inventarisgegevens van meerdere systeen bijeen te brengen op een Centraal beheer-systeem voordat u ze via de verbinding verzendt.

De Electronic Service Agent-functie voor het opmaken en verzenden van systeeminventaris is te gebruiken met iSeries Navigator. U vindt deze vorm van ondersteuning bij Centraal beheer, onder **Extreme Support**.

**Voorbeelden van inventaris.** U kunt de volgende gegevens verzamelen: Hardware, software, fixes, systeemwaarden, gebruikers en groepen, servicekenmerken, contactinformatie, netwerkkenmerken, PM/400-prestatiegegevens en systeemregistratiegegevens.

**Opmerking:** U kunt een inventaris opmaken voor gebruikers en groepen, maar Electronic Service Agent verzendt deze inventaris niet naar IBM.

- v **Melden van hardwareproblemen** Met deze functie worden mogelijke problemen vroegtijdig opgespoord waardoor hardwarefouten worden voorkomen. Ook worden fixes gedownload en belt de functie, indien nodig, automatisch de Technische Dienst van IBM. Als u eventuele problemen in een vroeg stadium signaleert, kan IBM proactief ondersteuning bieden bij het beheren van beschikbaarheid en prestaties.
	- **Opmerking:** De functie voor het melden van hardwareproblemen kan alleen worden geactiveerd wanneer uw systeem binnen de garantietermijn valt of wanneer u een IBM Maintenance Services Agreement hebt gekocht.

<span id="page-47-0"></span>Voor meer informatie over de Electronic Service Agent-ondersteuning gaat u naar de volgende URL:

[http://www.ibm.com/services/electronic/](http://publib.boulder.ibm.com/as400_sd/sdsadoc.html)

Via de onderstaande links kunt u extra informatie krijgen:

- "Extreme Support configureren"
- v ["Inventaris opmaken met Centraal beheer en op een ander tijdstip gegevens verzenden naar IBM" op](#page-48-0) [pagina 43](#page-48-0)
- v "Inventaris opmaken met Centraal beheer en tegelijkertijd gegevens verzenden naar IBM"

### **Extreme Support configureren**

Om de functie Electronic Service Agent voor iSeries te kunnen gebruiken in iSeries Navigator, moet u Extreme Support op de volgende manier configureren:

- 1. Controleer of het gelicentieerde programma Electronic Service Agent voor iSeries op uw systeem is geïnstalleerd.
- 2. Controleer of in uw OS/400-gebruikersprofiel de machtiging \*SECOFR (Security Officer) en de speciale machtigingen \*ALLOBJ, \*IOSYSCFG, en \*SECADM zijn opgenomen.
- 3. Klik in iSeries Navigator op **Centraal beheer**.
- 4. Klik met de rechtermuisknop op **Extreme Support** en kies **Configuratie**. De wizard Extreme Support verschijnt.
- 5. Volg de instructies in de wizard voor het instellen en configureren van Extreme Support-functies.

#### **Opmerkingen:**

- a. Om verdubbeling van taken te voorkomen is het aan te bevelen om de geplande inventaristaken te beheren.
- b. Als u de configuratie van Universal Connection nog niet eerder hebt voltooid, kunt u die verbinding met de wizard Extreme Support nu alsnog configureren.

Via de onderstaande links kunt u extra informatie krijgen:

- ["Extreme Support" op pagina 41](#page-46-0)
- v ["Inventaris opmaken met Centraal beheer en op een ander tijdstip gegevens verzenden naar IBM" op](#page-48-0) [pagina 43](#page-48-0)
- v "Inventaris opmaken met Centraal beheer en tegelijkertijd gegevens verzenden naar IBM"

### **Inventaris opmaken met Centraal beheer en tegelijkertijd gegevens verzenden naar IBM**

Met Centraal beheer kunt u inventaris opmaken, die u direct na het opmaken kunt verzenden naar IBM. Ga daarbij als volgt te werk:

- 1. Klik in iSeries Navigator op **Centraal beheer**.
- 2. Klik op **Eindpunt Systemen** of op **Systeemgroepen**.
- 3. Klik met de rechtermuisknop op een van de te verzamelen groepen of systemen waarvan u inventaris wilt verzenden. Kies **Inventaris** en vervolgens **Acties uitvoeren**.
- 4. Selecteer in de lijst **Beschikbare acties** de optie **Electronic Service Agent-inventaris naar IBM verzenden**
- 5. Selecteer de inventarissen in de lijst **Inventaris voor geselecteerde actie** en voeg ze toe aan de lijst **Voor uitvoering geselecteerde acties**.
- 6. Kies **Inventaris opmaken voordat de geselecteerde acties worden uitgevoerd**.
- 7. Klik op **OK** om een inventaris op te maken en direct te verzenden of klik op **Planning** om frequentie en tijd op te geven en klik op **OK**.

<span id="page-48-0"></span>U kunt ook een inventaris opmaken en op een andere tijd verzenden. Raadpleeg ["Extreme Support" op](#page-46-0) [pagina 41](#page-46-0) voor meer informatie over deze service

### **Inventaris opmaken met Centraal beheer en op een ander tijdstip gegevens verzenden naar IBM**

Als u de verzamelde inventarisgegevens niet meteen naar IBM wilt verzenden, kunt u het opmaken van de inventaris als een aparte taak plannen en de gegevens op een ander tijdstip naar IBM verzenden.

- 1. Klik in iSeries Navigator op **Centraal beheer**.
- 2. Klik op **Eindpunt Systemen** of op **Systeemgroepen**.
- 3. Klik met de rechtermuisknop op een van de sytemen of groepen waarvan u inventaris wilt opmaken. Kies **Inventaris** en vervolgens **Opmaken**.
- 4. Selecteer de inventarissen die u wilt opmaken.
- 5. Klik op **Planning** en geef op wanneer u de verzameltaak wilt uitvoeren. Klik op **OK**.
- 6. Klik met de rechtermuisknop op dezelfde systemen of groepen als bij stap 3. Kies **Inventaris** en vervolgens **Acties uitvoeren**.
- 7. Selecteer in de lijst **Beschikbare acties** de optie **Electronic Service Agent-inventaris naar IBM verzenden**.
- 8. Selecteer de inventarissen in de lijst **Inventaris voor geselecteerde actie** en voeg ze toe aan de lijst **Voor uitvoering geselecteerde acties**. Dit zijn de inventarissen die u eerder hebt opgegeven bij stap 4.
- 9. Selecteer niet de optie **Inventaris opmaken voordat de geselecteerde acties worden uitgevoerd**.
- 10. Klik op **Planning** en geef op wanneer u de verzonden taak wilt uitvoeren. Klik op **OK**.

U kunt ook [inventaris opmaken en meteen verzenden.](#page-47-0) Raadpleeg ["Extreme Support" op pagina 41](#page-46-0) voor meer informatie over deze service

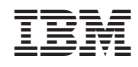

Gedrukt in Nederland